# **PENTAX** PocketJet 3 **PENTAX** PocketJet 3 Plus

## **Printer User's Guide**

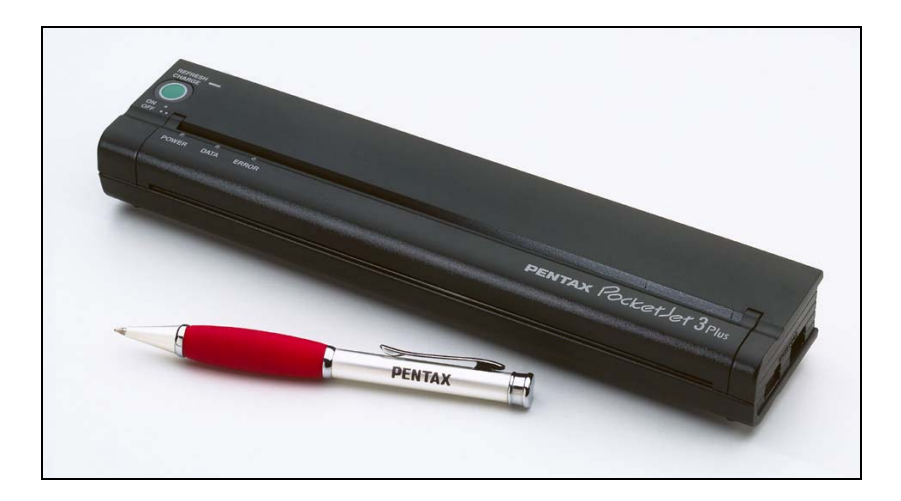

*The Future of Portable Printing . . . Today!* 

Download from Www.Somanuals.com. All Manuals Search And Download.

Symbian OS is a trademark of Symbian Ltd.

PALM and PALM OS are trademarks of Palm, Inc.

PENTAX and PocketJet are registered trademarks of Pentax Imaging Company

PSION is a trademark of Psion PLC.

RBRC is a trademark of the Rechargeable Battery Recycling Corporation.

WINDOWS is a trademark of the Microsoft Corporation.

EPSON is a trademark of Epson Corporation.

Copyright © 2004 by PENTAX Imaging Company, A division of PENTAX of America, Inc. All rights reserved. Specifications subject to change without notice.

P/N 205559-551A

#### Page ii

Download from Www.Somanuals.com. All Manuals Search And Download.

## **Contents**

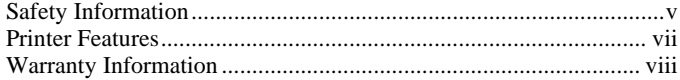

#### **Chapter 1 Setting Up the Printer**

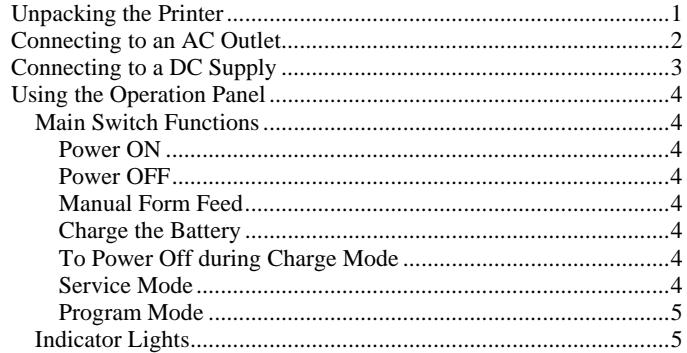

#### **Chapter 2 Using the Printer**

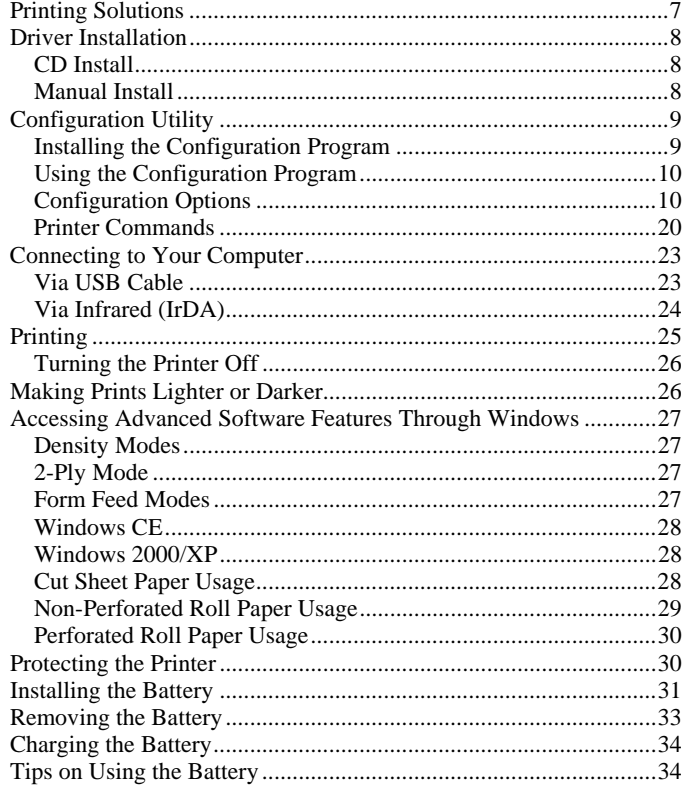

#### Page iii

#### **Chapter 3 Tips on Using Paper**

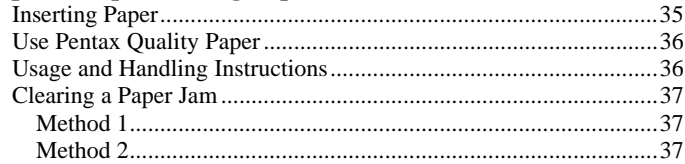

#### **Chapter 4 Maintaining the Printer**

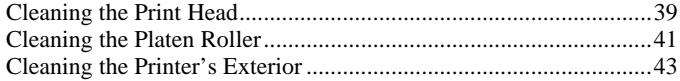

#### **Chapter 5 Reference**

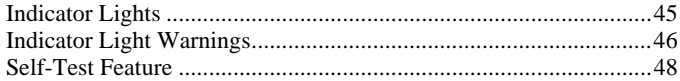

#### **Chapter 6 Troubleshooting**

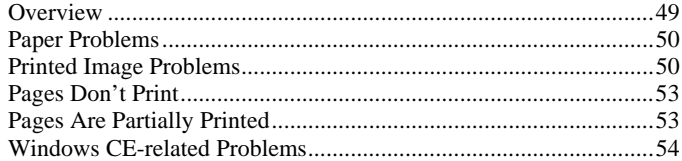

#### **Chapter 7 Technical Information**

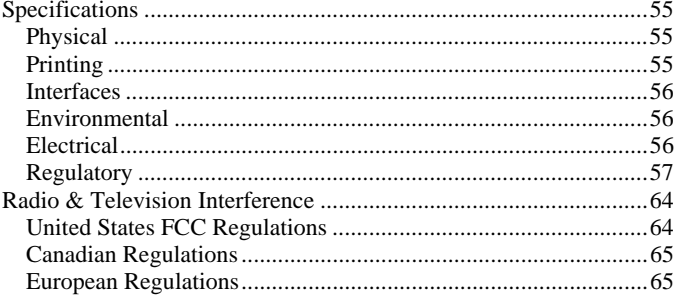

#### **Chapter 8 Ordering Information**

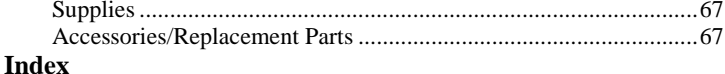

#### **Use Recommendations**

- Because the printer uses a thermal printing method, it produces heat during operation. Be sure to place it where it will receive adequate ventilation.
- Don't allow moisture to come in contact with the printer, the AC adapter, or the AC power cord.

#### **Outdoor Use Warning**

To reduce t he risk of electric shock, do not expose t his pri nter, its AC adapter, or the power cord to rain or moisture.

#### **Caution: Using AC Power**

To use AC power (with or without t he battery i nstalled), you m ust use the AC adapter su p plied with the printer.

The AC adapter allows you to connect to worldwi de (100-240 volt) power outlets. The power cord supplied with t he PocketJet 3 / 3 Plus AC adapter is designed to fit many 115 volt outlets and is shown below. The AC adapter automatically adjusts to the correct voltage when connected.

C heck t he power plug configurations and voltages t hat are used i n your country. If you need a different plug or power cord, you can either purchase a plug adapter locally, or contact your local reseller or Pentax for assistance i n procuring a proper cord set.

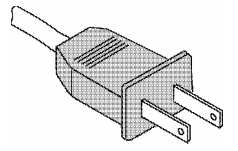

#### Page v

#### **Unplug AC Cable when Printer is Not in Use**

Always unplug t he AC cable from t he AC power outlet when you stop using t he pri nter or finish charging t he battery. The transformer i nside the AC adapter generates heat while it is plugged i n. Unplugging t he AC adapter exten ds its life.

#### **Battery Recycling/Disposal Information**

This pri nter can run on an optional rechargeable Nickel-Metal Hydride (NiMH) battery. The battery is recyclable. At the en d of its useful life, please consi der recycling options (contact your local solid waste officials) or proper disposal (see t he paragraphs below). It may be illegal under various state and local laws to dispose of the battery in yo ur solid waste collectio n.

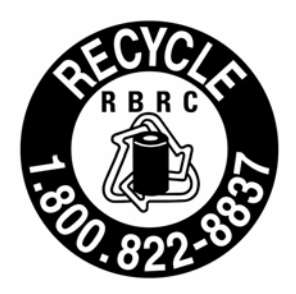

The RBRC seal on the NiMH battery pack supplied for the PocketJet 3 / 3 Plus printers indicates that Pentax is voluntarily participating i n an industry program to collect and recycle t hese battery packs at t he end of their useful life, when taken out of service within the United States. The RBRC program provides a convenient alternative to p utting spent NiMH battery packs into the trash or m u nicipal waste stream, which is illegal in so me areas.

Pentax payments to RBRC makes it easy for yo u to drop the spent battery pack at local retailers of replacement NiMH batteries or at authorized Pentax product service centers. You may also contact your local recycling center for informatio n o n where to return the spent battery packs. The involvement of Pentax i n t his program is part of its commitment to protecting our environment and conserving nat ural resources.

For users outside the United States, please contact your local reseller or local solid waste official for information on recycling your used batteries.

#### Page vi

The Pentax PocketJet® ultra-portable printers have been specifically designed to meet t he growing demands of mobile workers.

The Pentax PocketJet printer features inclu de:

- The printer can be driven directly from Windows® (95, 98, ME, 2000, XP, C E, C E.NET), Sy mbian/EPOC OS, Linux, and M A C OSX operating systems and other handheld devices such as software applications with t he supplied dri vers. Most PocketPC, Windows Mobile, and Pal m units require t hird part y software. *Note: Refer to the Penta x website [\(www.penta](http://www.pentaxtech.com/) xtech.co m) and click on Technical Support for the most current driver solutions.*
- High-quality images with a resolution of 203 by 200 dpi (for PocketJet 3) or 300 by 300 dpi (for PocketJet 3 Plus).
- Pri nt speed of up to three pages per minute.
- Operation via AC adapter (that aut o matically senses and adjusts between 100 and 240 v olt p ower), 12 Volt DC vehicle power, or an internal battery.
- Interface via USB cable or built-in wireless infrared. For both PocketJet 3 and 3 Plus models, a 3-foot (1 meter) USB cable is supplied. The pri nters may also be used with IrDA capable hosts.
- Direct t hermal technology no toner, ribbons, or ink are needed.
- Selectable paper sources: cut sheet (US Letter, US legal, A4, or userdefined), roll (continuous or perforated), and fanfold.
- "Infinite" paper size selection to allow printing of very long continuous streams of data on roll paper without a page break.

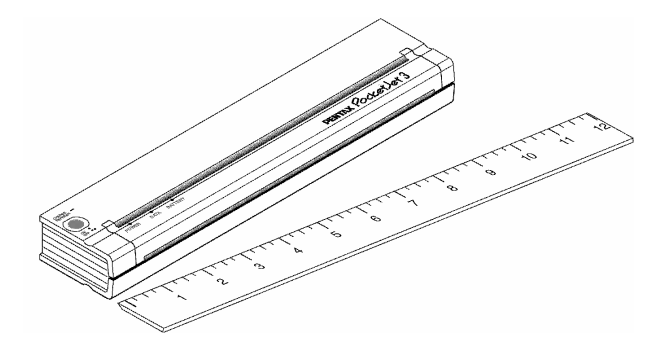

Page vii

#### **Standard Warranty**

Pentax provides, free of charge, a one-year limited warranty for your new PocketJet pri nter. For one year from the date of original purchase, Pentax will repair or replace a failed unit with a new or rebuilt unit when it is returned postpaid to an authorized Pentax service center. A ret urn material authorization number (R M A) and proof of purchase are required—i n t he United States and Canada call Pentax C ustomer Support at **1-800-543-6144, ext. 1820**.

Outside the United States an d Canada, see the driver CD su p plied with this product for contact i nformation and warrant y details. You can also contact your local dealer for information.

See the warranty informatio n o n the driver CD su p plied with the u nit for details or you can log onto t he Pentax web site at

<u>www.pentaxtech.com/TechSupport/faxmailwarrantyform.htm</u>

If the NiMH battery pack or the Pentax Quality Paper fails d ue todefects i n material or workmanship within t he first 90 days of ownership, it will be replaced. Contact Pentax or your local reseller for further information.

Pentax makes no other warrant y, either expressed or i mplied, with respect to t his product. Some states or provinces do not allow limitations, so the above limitation may not apply to you.

#### **Extended Warranty**

See the informatio n o n the CD inclu ded with yo ur PocketJet printer for extended warrant y i nformation, or contact Pentax at 1-303-460-1820 (in Europe, +32.2.306.1194) and ask for C ustomer Support.

#### **Warranty Registration**

We recom mend t hat you register your pri nter so t hat we can contact you with product update information if necessary. Please use the driver CD that came with yo ur printer or register directly o n-line at: www.pentaxtech.com/onlinewarranty/online\_warranty.htm. Note: Failure to return warranty cards or co mplete o n-line warranty informatio n will not diminish yo ur warranty rig hts.

Page viii

## *Chapter 1 - Setting Up the Printer Unpacking the Printer*

Read and follow any i nstructions on any *Read Me First* sheet that may be i ncluded i n your kit.

A t ypical pri nter kit contains t he items shown i n Figure 1.

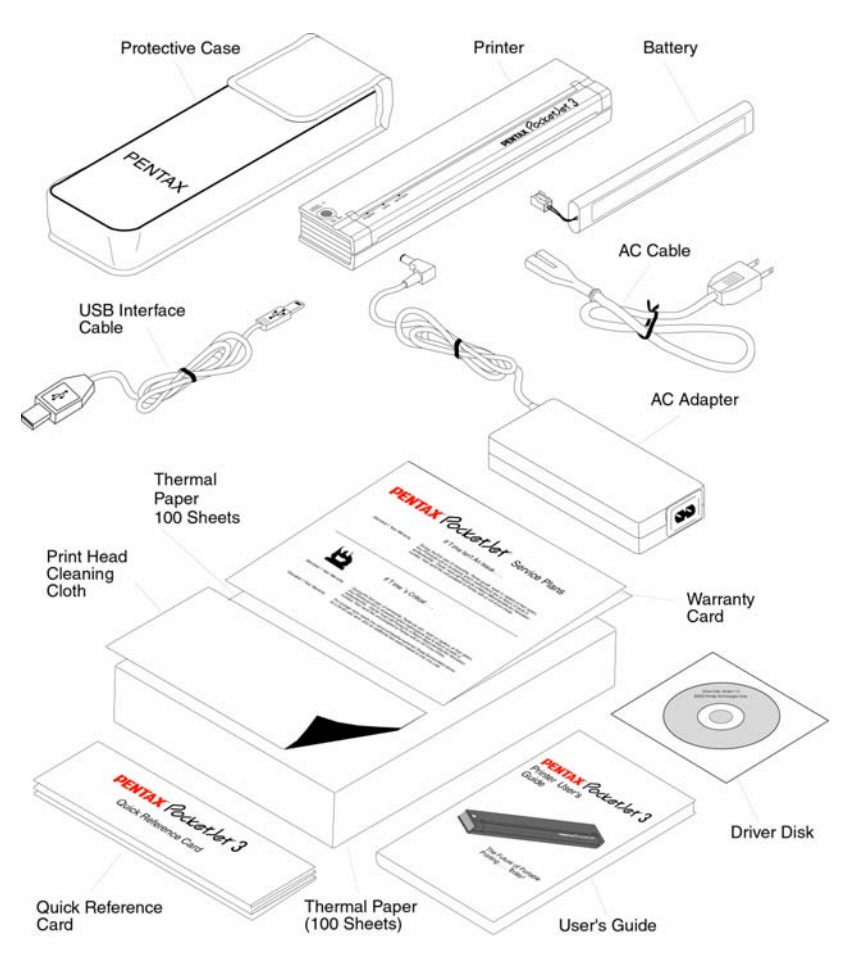

FIGURE 1. The contents of your printer kit

Page 1

Download from Www.Somanuals.com. All Manuals Search And Download.

## *Connecting to an AC Outlet*

Connect t he pri nter to a nearby AC power outlet to run it on AC power or to charge t he battery (see C harge t he Battery, page 4).

- 1. Connect t he AC adapter to t he pri nter as shown i n Figure 2.
- 2. Connect the AC power cord to the AC adapter.
- 3. Plug t he AC power cord i nto a nearby AC power outlet (100~240 VAC, 50-60 Hz).

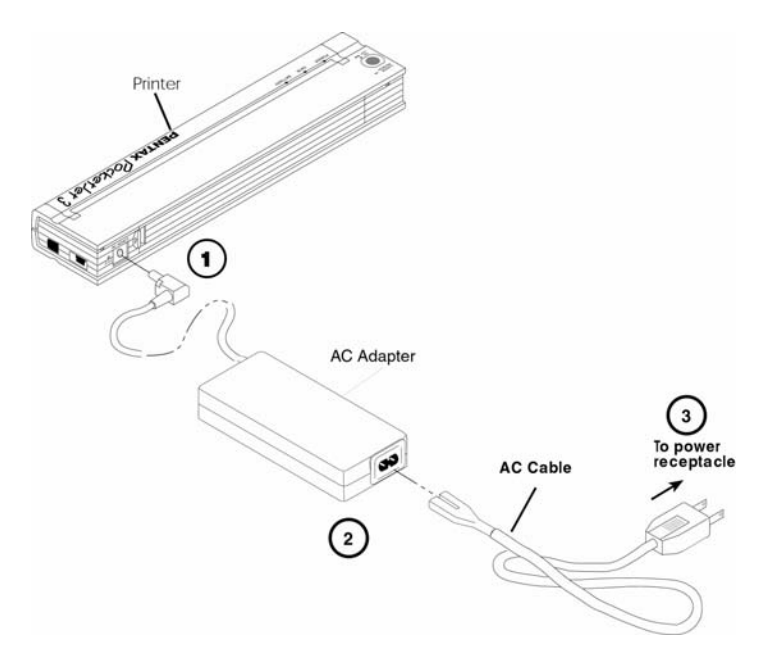

FIGURE 2. Connecting the printer to an AC power outlet

The PocketJet works from DC sources from 10 to 17V, and can require as much as 2.6A. Operation below 14 volts may slow pri nting somewhat.

**NOTE**: *The plug on the AC power cord shown i n Figure 2 is compatible with AC power outlets i n the U.S.A., Canada, and some Central and South American countries. A plug adapter may be necessary for AC power in other countries or you can contact your local reseller or Pentax for further assistance.*

## *Connecting to a DC Supply*

The PocketJet can be powered from its internal NiMH battery or fro m a vehicle DC suppl y. To i nstall t he battery, see page 32. To connect your PocketJet to a "12-volt" vehicle DC supply to print or maintain the battery charge, follow the steps below.

- 1. Connect an appropriate power adapter cord (either with a cigarette plug or direct wired) to t he vehicle 12VDC suppl y as shown i nFigure 3. (These items are available as options - See Ordering Information, Chapter 8.)
- 2. Connect the power cord to the PocketJet.
- 3. Turn on t he vehicle power, then turn on the PocketJet.

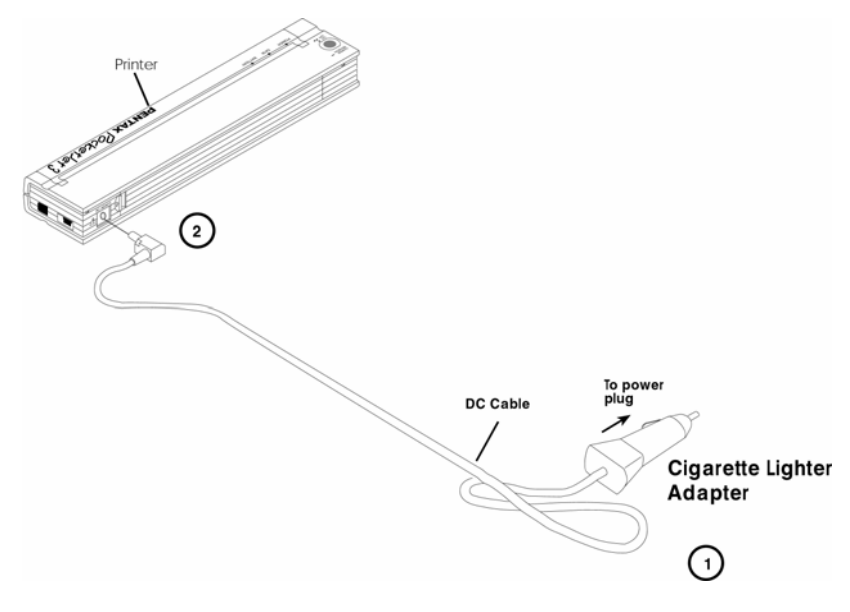

FIGURE 3. Connecting the printer to DC power

The PocketJet pri nter works from DC sources from 10V to 17V. Operation below 14 volts may slow pri nting somewhat.

## *Using the Operation Panel*

The operation panel consists of t he main switch and t hree indicator lights. See Figure 4.

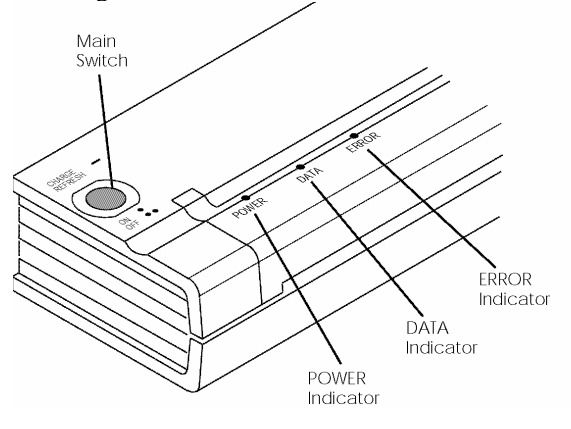

FIGURE 4. Operation panel

### **Main Switch Functions**

**Power ON**: Push once while the printer is OFF.

**Power OFF**: Push twice quickly.

**Manual Form Feed**: With power ON and paper inserted, press and hold t he main switch to feed (or eject) paper. In order to assure t hat printing is co mplete before permitting a form feed, man ual form feeds cannot be performed for five seconds after the printer has received any data. The button must then be held down for 1-1/2 seconds to start the form feed.

**Charge the Battery**: With the printer off, push the main switch and hold it down for two or more seconds until the POWER indicator begins to blink. The POWER indicator light continues to blink until charging is complete.

**To Power Off During Charge Mode**: Push the main switch twice quickl y (same as when i n normal operating mode).

**Service Mode**: After powering the unit on, press and hold for 2 seconds until the DATA LED turns red. In this mode you may initiate self test pri nting or head cleaning. See C hapter 5 for further details.

**Program Mode:** After powering the unit on, press and hold for 2 seconds until the DATA LED turns red. Press and hold again for 6 seconds until the DATA and ERROR LEDs blink red. This mode allows uploading font files or upgrading firmware files. See page 21 for further information.

**NOTE**: *The printer may be configured for "auto off" operation. In this mode, when the printer is operated under battery power, inactivity for a period of a user-selected multiple of 10 minutes will cause the printer to shut itself down to conserve battery power. By default, this feature is enabled and set for 10 minutes. The printer may also be configured for "Auto-on" operation where connecting it to an external power source causes it to power on without using the Main Switch. See page 11 for further information.* 

### **Indicator Lights**

The three indicator lights—POWER, DATA, and ERROR— show both normal operation and error conditions. Each light may appear as green, red, or orange, and may either stay lit continuously or blink. The meaning of the many possible indications of these lights is explained in more detail in Chapter 5.

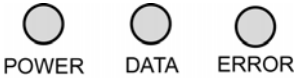

Some of the more common indications follow:

- POWER light is steady green: Power is on, external power.
- POWER light is red or orange: The printer is operating on battery power. Color and blink/solid indicates approximate charge remaining.
- POWER light is blinking green: Battery is charging.
- DATA light is steady green: Unprinted data is in the printer buffer or a command has been received from the computer.
- DATA light is blinking green: Printer is receiving data.
- ERROR light is steady or blinking in any color: Except when sending new flash code or fonts, an error has occurred.

Please refer to the table in Chapter 5 that contains all combinations of indicator lights and their meanings.

Notes:

## Page 6

Download from Www.Somanuals.com. All Manuals Search And Download.

## *Chapter 2 - Using the Printer*

## *Printing Solutions*

Pentax provides printing solutions for many different operating systems and device t ypes.

Device t ypes i nclude:

- •• PDA Systems (Windows Mobile [Pocket PC] systems, Palm systems, Psion/Sy mbian EPOC systems, and Windows C E systems)
- Windows systems, Mac OS X, and Linux

Drivers that can be <u>installed automatically</u>, once selected from the Installation C D's main setup program, are:

- •• Windows 95/98/Me
- •Windows 2000/XP
- PocketPC<sup>\*</sup> applets time trials only
- •• Palm OS<sup>\*</sup> applets – time trials only *(Stevens Creek)*
- •• Psion/Symbian (EPOC – V. 5 and V. 6)
- •• Windows CE
- \* These operating systems do not support printing without the addition of a pri nting applet. Trial versions of t he pri nting applet are supplied on the dri ver CD and on t he Pentax website. Contact t he applet provider to purchase t he one you want after t he trial period. PocketPC 200 and higher systems may use t he WinCE dri ver if using application software that is enabled to use it.

Drivers that must be installed manually from the CD are:

- •• Linux – see Read Me instructions in CD directory.
- •Mac OSX – see Read Me instructions in CD directory.

<u>Please take time to fill out the warranty registration information</u> before installing any drivers t o ensure you t he best technical support, should you need it.

The printer's configuration, its use of selections about print density, paper type, margins, etc., can be a djusted by using the Configuration Utility, explained later in t his chapter. A default set of configuration data is programmed into the printer at the factory and may be suitable for many users.

## *Driver Installation*

**CAUTION:** *Please do NOT connect your PocketJet printer to your computer via the USB cable UNTIL you have performed the driver installation. If you accidentally do so, cancel the "New Hardware Wizard", disconnect the printer, and begin the driver installation described below.* 

Your pri nter req uires software dri vers to communicate with your computer and print properly. A CD wit h drivers and installation information is provided wit h your PocketJet kit. **The newest information and drivers are available from the Pentax web site, www.pentaxtech.com by selecting "Technical Support."** The supplied driver CD and the website both list the latest driver version numbers. If the website version is newer (with a higher version number), we recommend t hat you install t he website version.

## **CD Install**

- 1. If you are i nstalling PDA software, connect your PDA to your PC now (PDA means a WinCE, PocketPC, Palm OS, or Symbian OS device).
- 2. Insert the Driver CD in yo ur PC's CD drive.
- 3. Select "Installatio n," select yo ur printer type, an d click "Continue."
- 4. Co mplete the Registratio n Informatio n.
- 5. Select ALL operating systems you wish to i nstall dri vers for, and then click "Continue." Note: Your Windows operating system will be selected b y default.
- 6.Follow all on-screen instructions to install all the software you selected. Each o ptio n selected has its o wn installer. They will ru n one-by-o ne u ntil all have been installed.
- 7. If installing PDA software, it may be necessary to "HotSync" with your PDA now.
- 8. Complete any additional warrant y i nformation requested and t hen submit it using your preferred method.
- 9. Click "Exit" to close the CD or feel free to browse the CD to learn about additional solutions available for your PocketJet printer or other Pentax products.

Note: If the automatic CD installation does not proceed as explained above, use t he manual i nstall procedure below.

## **Manual Install**

Some operating systems require i nstalling t he dri ver manually, including Mac OS X and Linux. View t he "Readme.txt" file on t he C D

for more information. Note that every driver can be installed manually if necessary.

Browse the CD to locate the "Setup" or "Install" program for your operating system, then double click on the ".exe" program icon and follow the on-screen instructions.

If the installation does not proceed as explained above, contact Pentax Customer Service.

## *Configuration Utility*

- The disk supplied with the PocketJet3 and 3Plus printers contains a printer setup program that allows the user to modify the storable configuration parameters of the printer.
- While some features will be of potential benefit to all users, those whose host devices are capable of sending only text and not special commands will find this especially helpful in presetting margins, page sizes and the like.
- This program, PJ3CONFIG.EXE (and PJ3plusCONFIG.EXE), is accompanied by the file PJ3FACTORY.CFG (and PJ3plusFACTORY.CFG). The PJ3FACTORY.CFG file contains the information that matches the printer configuration as it was shipped.
- As you modify this information for your preferences and save them to the printer, the file PJ3DEFAULT.CFG will be created with your preferences. The PJ3CONFIG.EXE and any \*.CFG files should be located in the same folder when running the program.

#### **Installing the Configuration Program:**

When using the CD Installation program to install drivers for Windows XP, 2000, Me, 98, and 95, the Configuration Program's SETUP utility will be launched at the same time automatically. You must follow the onscreen instructions to complete the installation.

To install the Configuration Program independently, browse the CD into the <CD-Drive>:\<PJ3 or PJ3plus>\Config folder, and then double-click the PJ3ConfigSETUP.EXE (or PJ3plusConfigSETUP.EXE), and follow the onscreen instructions.

#### **Using the Configuration Program:**

- • Connect an external power source, or be sure that the battery is freshly charged.
- •Assure that the Printer Driver has been installed and is functional.
- • Connect the supplied USB cable between the printer and host computer, or align the computer and printer Infrared ports.
- • From the Start Menu, select Programs, select Pentax PocketJet 3, and then select "PocketJet 3 (or 3plus) Configuration"

The application will load and will appear as follows:

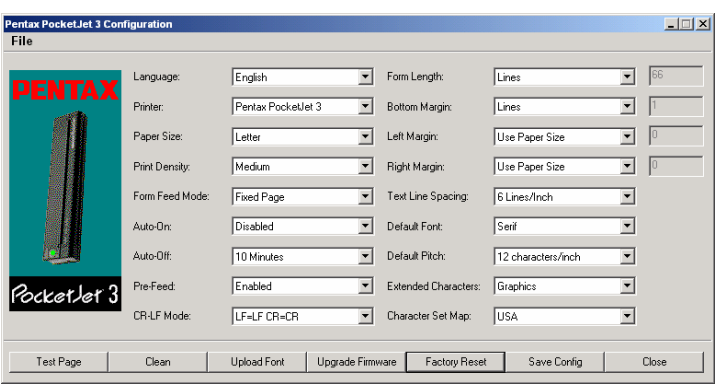

#### FIGURE 5. Configuration Utility

- If you prefer a language other than English, you may select this first. Then, using either the 'File' pull-down, or the 'Printer' selector, you may choose the appropriate PocketJet printer.
- The display above shows the parameters for the printers as they are typically shipped in the U.S. market. These parameters may be different in other countries or may have been specially configured for some customers.

## *Configuration Options*

*Note: These configuration options are in some cases relevant only where the host computer will be sending simple text data to the printer and cannot send commands to perform these configuration changes. Others affect the printer in all modes. The first two items below are common to all modes.* 

#### **Auto-On:**

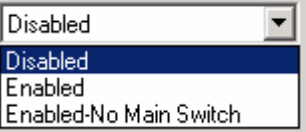

- When external power is applied to the printer, there are three possible actions that the printer may take.
- If Auto-On is set to 'Disabled', the printer will place itself in a "sleep" state where minimal power is used. The printer's internal processor is kept alive, but no LEDs are lit and no printing is possible. The Main Switch must be pressed to wake the printer up for printing.
- If Auto-On is set to 'Enabled', the printer will power up as soon as an external power source is connected to the printer. This can be useful in certain mobile installations where access to the Main Switch is difficult or unavailable.
- If Auto-On is set to 'Enabled-No Main Switch', the printer will power up as soon as an external power source is connected, and furthermore, the Main Switch cannot be used to turn the printer off. This may be useful in some mobile installations where the button could be accidentally pressed. Power must be disconnected to shut off the printer.

#### **Auto-Off:**

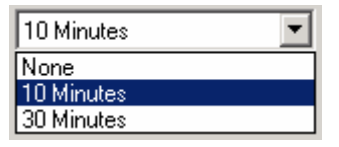

When the printer is running on battery power, you may wish to have the printer turn off automatically to conserve the battery. You may choose to disable this feature by selecting 'None', or you may select either a 10-minute or 30-minute time-out period. If no data is received within the period selected, the printer will turn itself off.

#### **Pre-Feed:**

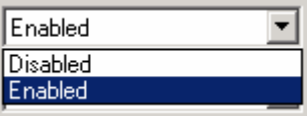

When the printer is powered on and paper is found in the infeed area, the printer will normally advance the paper a short distance. This is the default 'Enabled' operation of the printer. However, roll paper users who leave paper loaded while powering the printer up/down may find that this is inconvenient as it will misregister the top of form on preprinted and perforated roll paper. Those users will likely wish to 'Disable' this feature.

The following configuration options will be set automatically by the Windows driver. If using text mode, they should be set by <u>the user.</u>

#### **Print Density:**

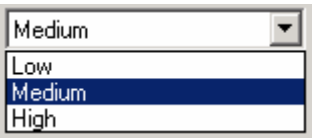

This sets the default print density (darkness) of the printing. Darker print will use more battery power, but may be easier to read if the font or other printed information is made up of very narrow lines. If battery conservation is more important, adjusting the setting for lightest print will do so. 'Low' = lighter, and 'High' = darker print.

#### **Form Feed Mode:**

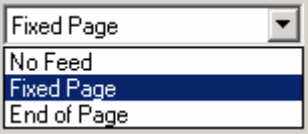

This setting effects what the printer will do in response to a Form Feed command from any source. Different modes are appropriate depending upon the type of paper being used.

- 'Fixed Page' mode is t ypically appropriate. It assumes a known page length (based upon the 'Form Length' and/or 'Paper Si ze' settings). It a dvances a new sheet to the pri nting p osition, and attem pts t o eject it at an ap propriate distance based upon the length of the page.
- 'End of Page' mode makes no assumptions a bout page length, and will continue t o feed t he paper forward t o a maximum page lengt h of 14" or until t he Paper Sensor detects t hat no paper remains i n the i nput of the pri nter. Note that either the end of a cut sheet, or the black mark printed on the back of certain roll and perforated paper will be detected as t he end of a page.
- 'No Feed' mode ignores all Form Feed commands, and does not advance the paper after printing. This can be of particular help t o roll paper users who are printing only partial pages and do not wish to waste additional paper at the end of each document. The page may be manually advanced using the Main Switch.

#### **Paper Size:**

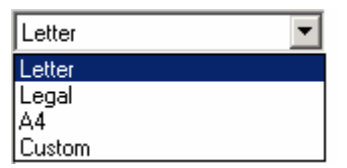

- For sta ndard paper si zes, this setting determi nes default margins and expected length for each printed page. For 'Custom' sizes, margins and length may be set using the commands 'Form Length', 'Bottom Margin', 'Left Margin' a nd 'Right Margin'.
- 'Letter' size assumes an  $8-1/2 \times 11''$  page, and sets a total printable height of 10.67", which in t urn provides for a t o p margin of about 0.27", and a b otto m margin of about 0.06". Printable width is set t o 8.16" wit h 0.17" margins on eit her side.
- 'Legal' size assumes an 8-1/2 x 14" page, and sets a t otal printable height of 13.67", and t o p and b otto m margins of

about 0.27" and 0.06", respectively. Printable width is set to 8.16" with 0.17" margins on either side.

- 'A4' size assumes an  $8.27 \times 11.7$ " (210  $\times$  297mm) in page, and sets a total printable height of 11.36" (299.4mm), and top and bottom margins of about 0.27" (6.8mm) and 0.06" (1.7mm) respectively. Printable width is set to 8.0" (203.2mm) with 0.13" (3.4mm) margins on either side.
- 'Custom' size allows the setting of length of the form, bottom margin, and left and right margins using those commands.

#### **Bottom Margin:**

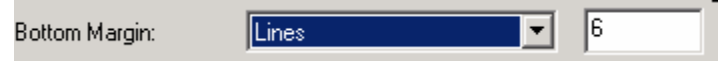

- This setting will modify the bottom margin when 'Page Size' is set to 'Custom'.
- 'Lines' allow you to set a bottom margin equal to the height of a specific number of text lines. The actual space that is left depends upon the current setting of the 'Text Line Spacing' setting. For example, if 'Text Line Spacing' is set to 1/6", and the 'Bottom Margin' is set to '4' lines, 2/3" of blank space will be created at the bottom of each page.
- The minimum and 'default' space between pages will depend upon the setting of the 'Text Line Spacing', but is a minimum of ½". For 6 lines per inch, the minimum is 3 lines; for 8 lines per inch, 4 lines; for 8 lines per inch at 0.12" spacing, 5 lines. Note that if the "Form Feed Mode" is set to "No Feed", the bottom margin will be forced to "0" lines as a reminder that no margin can be set and none will be produced.

The maximum setting is the 'Form Length' in lines – 1.

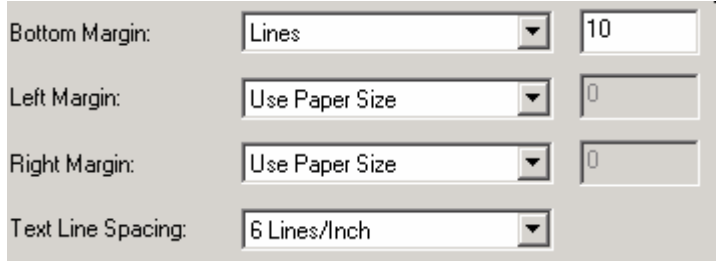

#### **Left Margin:**

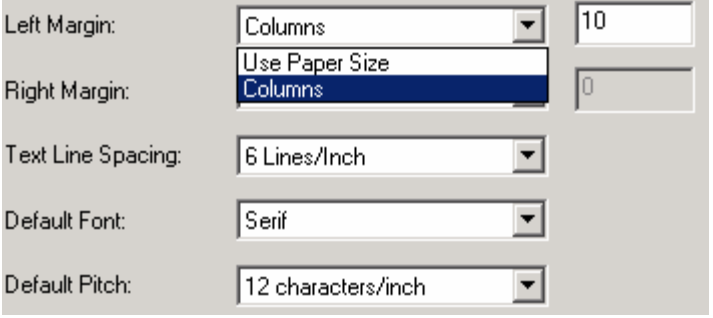

This setting can modify the left margin when the 'Custom' 'Page Size' is selected. You may choose to avoid any changes by selecting 'Use Paper Size' which will assume you wish to use the full 8" available print width. You may also choose to set a number of columns of unprinted left margin. The actual empty width created will depend upon the current character pitch as set by 'Default Pitch'. For example, if the default pitch is set to 12 characters per inch, and you set the left margin to '9', there will be a  $3/4''$  (9 x  $1/12''$ ) left margin established. If the current 'Default Pitch' is set to 'Proportional', 10 characters per inch pitch is used for this calculation. Values that cause up to 4.5" of left margin are allowed.

#### **Right Margin:**

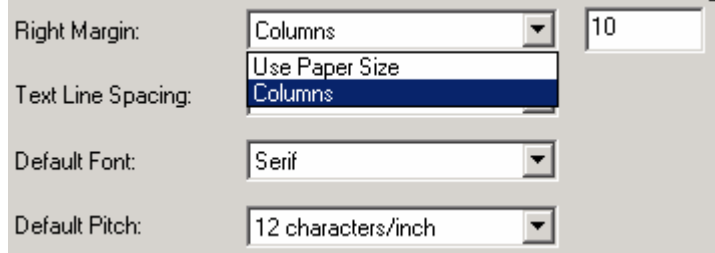

This setting can modify the right margin when the 'Custom'

'Page Size' is selected. You may choose to avoid any changes by selecting 'Use Paper Size' which will assume you wish to use the full 8" available print width. You may also choose to set a number of columns of unprinted right margin. The actual empty width created will depend upon the current character pitch as set by 'Default Pitch'. For example, if the default pitch is set to 12 characters per inch, and you set the left margin to '9', there will be a  $3/4$ " (9 x  $1/12$ ") left margin established. If the current 'Default Pitch' is set to 'Proportional', 10 characters per inch pitch is used for this calculation. Values that cause the printable page width (the space left on the page by the difference between left and right margins) of as little as 1/5"are allowed.

#### **Text Line Spacing:**

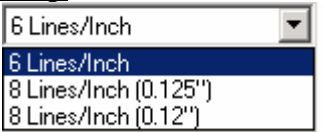

This setting is used to modify the amount of vertical space that is used for each line of text. If you select '6 Lines/Inch', lines of text will be created every 1/6". If you select '8 Lines/Inch', lines of text will be created every 1/8". Since the "IBM graphics characters" used to create boxes and lines are 0.12" tall, when printing documents that contain these characters, you will want to select "8 Lines/Inch (0.12")" to assure that the tops and bottoms of the graphics characters touch.

#### **Form Length:**

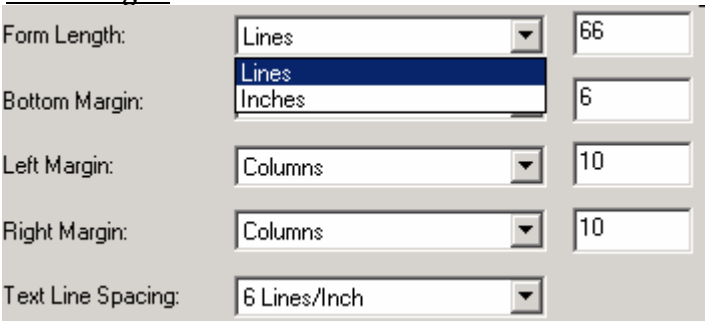

- This command can be used to set the form length of a 'Custom' size page. You may specify the vertical print area in text lines as defined by the 'Text Line Spacing' setting, or in inches.
- If using the 'Lines' method for setting "custom" form length, the actual vertical space on the page is determined by the vertical space per line as determined by the 'Text Line Spacing' command. The minimum value allowed is the number of lines that would equal at least one inch of print because this is the minimum length of paper that will feed properly through the printer. For example, if your current 'Text Line Spacing' is set to 6 lines per inch, you must specify at least '6' lines of form length. The maximum setting is 127 lines. For 6 lines per inch, that will provide a page of a little more than 21 inches in length.
- If using the 'Inches' method for setting form length, the actual vertical space on the page is rounded down if needed to create an even number of print lines as determined by the 'Text Line Spacing' command. For example, if your 'Text Line Spacing' is set to 6 lines per inch, and you specify 9.6 inches, the application will determine that 57 lines could be printed in this space, and change your inch value to  $(1/6 \times 57)$  and the display a form length of 9.5 inches.
- If you switch modes from 'Lines' to 'Inches', the form length will be recalculated in inches and displayed accordingly. If you switch from 'Inches' to 'Lines', the form length will also be recalculated and displayed as the number text lines that will be printed.

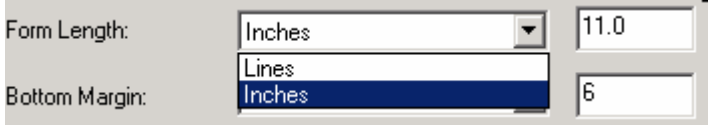

#### **Default Font:**

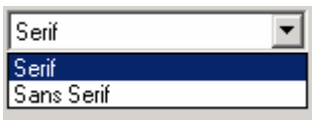

This command determines which of the two internal typefaces is the default when printing ASCII text. From the factory, a Serif font (similar to Courier) and Sans Serif font (similar to Letter Gothic) are supplied.

#### **Default Pitch:**

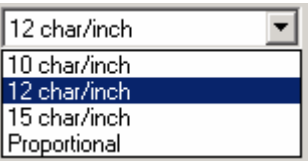

This command determines default horizontal size of characters when printing ASCII text. Smaller characters (15 per inch) allow you to print more characters across a line than larger characters (10 per inch). Each character in '10', '12', or '15' per inch mode will use the same amount of horizontal space. If 'Proportional' is selected, each character uses an amount of horizontal space appropriate to the characters' intrinsic width. For example, the letter 'i' will occupy less horizontal space than the letter 'w'. The value supplied here will, as noted above, affect the actual width of margin settings.

#### **Extended Chars:**

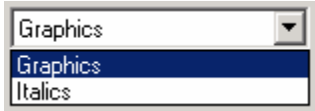

This command determines what the printer's ESC/P® emulation does when ASCII characters with values of between

128 and 255 are received. Eit her t he graphics characters or italic versions of t he lower valued characters (32 t o 127) are printed.

#### **CR-LF Mode:**

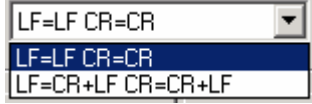

- This command determines what the ESC/P® emulation does wit h ASCII characters 10 and 13. These are t he 'line feed' (LF) and 'carriage ret urn' (CR) characters. The "LF" causes t he printer to move down to the next print line, and the "CR" causes the printer to move back to the left margin position. In most cases, these are sent at the ends of lines to position the pri nter f or the next line of text.
- Some host computers send one or the other of these, and some send both, each hoping to move to the left margin and down to the next line. You can determine the effect of these characters when they are received. If your host sends only a CR or LF to complete each line, you shoul d set this to LF=CR+LF CR=CR+LF so that both a carriage return (return to left margin) and line feed are executed when just one of these control codes is received by the printer.

#### *Printer Commands*

#### **Test Page**:

You can print a test page using t he Configuration Utility or you can print test pages using t he Main Switch (see page 48).

Clicking on 'Test Page' will print a page showing t he current printer configuration and image quality verification graphics.

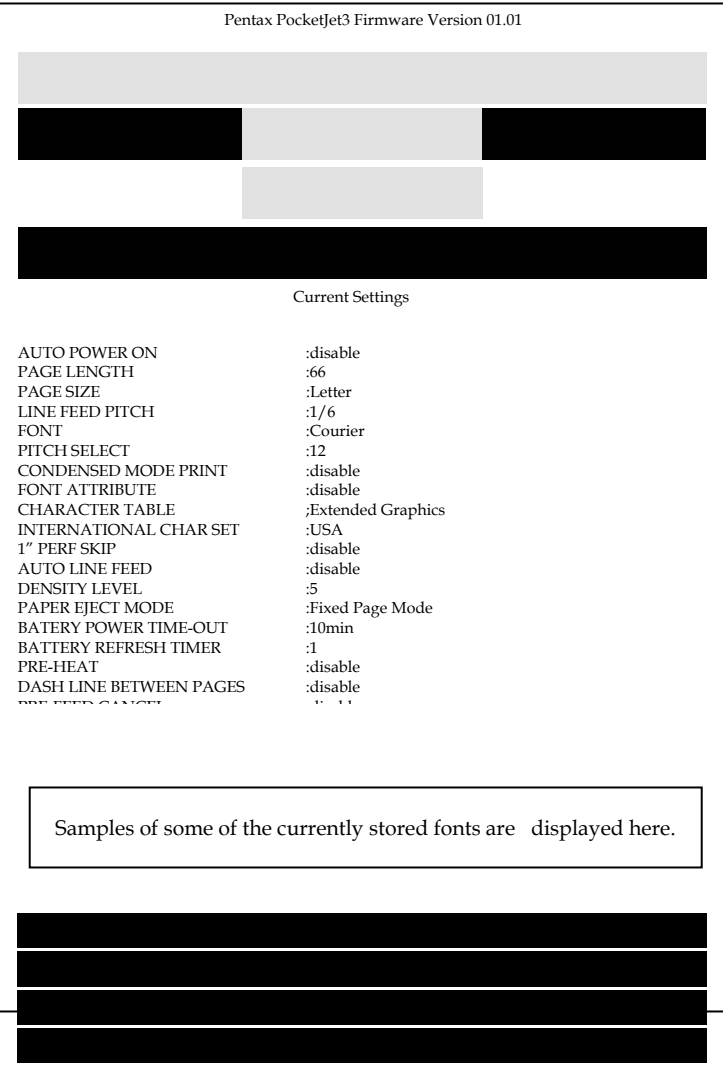

#### **Clean**:

Clicking on this button places the printer in "Cleaning Mode". Refer to that maintenance procedure in this manual for further instructions.

#### **Upload Font**:

Clicking on this button will guide you through the process of uploading new fonts to the printer.

#### **Upgrade Firmware**:

Clicking on this button will guide you through the process of uploading new firmware to your printer. See Program Mode, page 5, for further information.

#### **Factory Reset**:

Clicking on this button will return the printer to its original factory settings for fonts and configuration. The configuration data from the file \PJ3Factory.cfg will be loaded and displayed. Since that file is expected to match the internal factory configuration of your printer, this file's properties are set to "Read Only" and it should not be modified.

#### **Save Config**:

Clicking on this button will save the configuration as you see it to the file **\PJ3Default.cfg** and then send this configuration information to the printer. Be sure that all of the settings are adjusted to your liking.

#### **Close:**

Closes this application without sending data to the printer and without saving the current settings.

#### **File Menu:**

- • Import – Load a configuration file that was saved previously using the Export feature. Note: You must then Save Config to set the printer to this configuration.
- •Export – Save a configuration to a file.
- • Select Printer – Displays the currently available print queues for your printer, along with the port name, to make it easier to select the proper printer in case you have more than one print queue available. This will also modify the Printer selected on the main dialog.

## *Connecting to Your Computer*

There are two ways to connect your PocketJet to your computer, via USB cable and via Infrared (IrDA).

#### **Via USB Cable**

**CAUTION**: Install the driver software **before** connecting the printer to the computer via the USB cable.

- 1. Make sure your printer is off before installing the interface cable.
- 2. Take t he pri nter end of t he cable and hold it so t he notched metal surface is facing up.
- 3. Insert the printer end of the cable into the interface connector on the side of the printer. See example, Figure 7

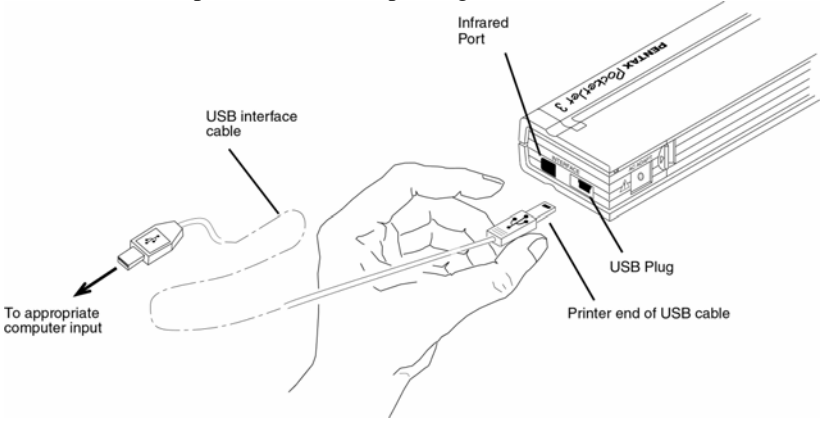

#### FIGURE 7. Connecting t he PocketJet to your computer

**CAUTION**: Always insert and remove the interface connector *gently. Press the l atching devices on each side of the interface connector when removing the cable.*

4. Connect the other end of the cable to the USB port on your computer.

Note 1: USB is not supported for Windows 95.

- Note 2: For Windows 98/98-SE, USB printing requires installing Microsoft's USBPRINT solution. To install this software:
	- A.Connect the USB cable to the printer and computer.
	- B. The Windows Add Hardware Wizard window will open (if it does not open, the software has already been installed). Choose "Specify a

location" and browse the Pentax Driver CD into the <CD Drive>:\<Printer>\Win9xME folder.

C. Follow the on-screen instructions to complete the wizard installation.

### **Via Infrared (IrDA)**

If a USB cable is <u>not</u> connected to the PocketJet printer when it is turned on, the infrared connection is automatically enabled. Make sure your computer is set properl y to send data via its i nfrared port, make sure the two infrared ports are aligned, and proceed to print.

Note: Infrared is t he onl y connection option for Windows 95.

## *Printing*

- 1. Make sure that you have installed a charged battery, have connected the printer to an AC power outlet, or have a DC adapter plugged in.
- 2. Turn the printer on by pressing the main switch once quickly. The POWER indicator lights up. See Figure 8.

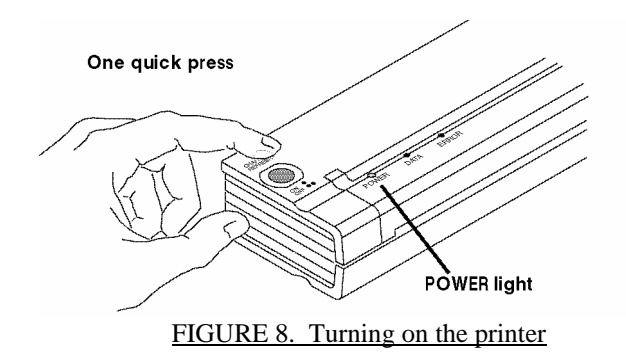

- 3. Insert a sheet of Pentax Quality Paper into the paper input slot. Place the print side of the paper away from you, so that it faces the rear of the printer. See Figure 9.
- **NOTE**: *You can print only one side of the paper. This is the smooth, coated side. See Chapter 3, "Tips on Using Paper."*

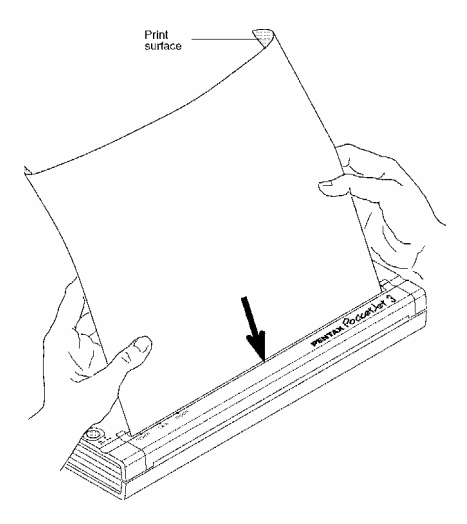

FIGURE 9. Inserting a sheet of paper

4. Print one or more pages from any software application.

The green DATA indicator light blinks to indicate that the printer is receiving data from your computer.

**NOTE**: *If you have inserted paper into the input slot and the green DATA light stays on (without blinking), the printer has received insufficient data to print an entire page. Press and hold the green Power button to eject the page.* 

#### **Turning the Printer OFF**

Press the main switch twice quickly to turn the printer off.

**NOTE**: *If a battery is powering the printer and the Auto-Off Timer feature is enabled, the printer will turn itself off automatically after the selected period of inactivity.*

## *Making Prints Lighter or Darker*

You can make prints lighter or darker by using the Print Density Setting in the printer driver dialog. See "Advanced Software Features," on page 28. If you are not using a driver, you may save a lighter or darker setting using the Configuration Utility.

Changing the density setting may result in slight changes in the printer's speed and the number of pages that can be printed.

When printing from a vehicle DC supply, light print density may indicate a low voltage (less than 10 volts). Check and correct the supply voltage or be sure the vehicle engine is running.

## *Accessing Advanced Software Features through Windows*

These features can be accessed using the software dialog boxes and methods discussed below. For more detailed information, view t he "Read Me" file on the driver CD, if available.

- In Windows CE, double tap on the PocketJet printer icon in the Control Panel window.
- In Windows 95/98/ Me, use the path "Start:Settings:Printers:Pentax PocketJet 3:Properties:Advanced"
- In Windows 2000/XP, permanently change the advanced features using "Start:Settings:Printers: Pentax PocketJet3:Printing Preferences:Advanced" or the settings may be temporarily changed using t he "Print Setup" from your application.

#### **Density Modes**

You can set t he pri nt density to your preference from zero to 10. 0 is the lig htest, 7 is the default (mediu m), an d 10 is the darkest.

#### **2-Ply Mode**

For special applications where 2-pl y paper is needed, t his setting makes prints that are darker (an d print slo wer) than the density mode set to 1 0as listed above.

#### **Form Feed Modes**

You can set how t he pri nter ejects paper by using t he following options.

- **No Feed Mode** there is no paper feed at the end of a job. This is typically used with non-perforated roll paper to save paper. - **No Feed Mode Extra Feed** - t his option is used i n conjunction with t he No Feed Mode to eject paper by setting t he number of lines to be ejected (at 200-dpi for PocketJet 3 or 300-dpi for PocketJet 3 Plus) after t he end of a document.
- **NOTE:** *The "Extra Feed" mode only affects the l ast page of a document if it is multipage. The bottom margi n as selected by the applicatio n h as no effect. The top margin actu ally defines the total top and bottom margin between pages of a multi-page job.*
- **Fixed Page Mode** the paper always feeds at the end of a job to complete the vertical page size specified (i.e., letter, legal, A4, or user-defined size). Use this with cut sheet paper

• **End of Page Mode** - the printer feeds paper until an "out-ofpaper" condition is found, or a maximum of 14". Use this with perforated paper.

#### **Windows CE**

#### **Windows CE Notes:**

- 1) Serial Handshake Not used at this time.
- 2) Port Buffer Size Controls the largest block of data sent to the printer port at one time. Set this to the largest value that works reliably on your CE device (larger=faster).
- 3) Perforated Paper Modifies the printable area to assure proper function when using perforated paper.
- 4) Display This Dialog When Printing If "on", settings may be changed for every print job. To be sure the same settings are always used, set this to "off." It may be turned "on" again using the Control Panel.

## **Windows 2000/XP**

#### **Windows 2000/XP Notes:**

- 1) Paper Type Control Select Cut Sheet, Roll, or Perforated Roll. This modifies the printable area of all paper sizes (Letter, Legal, A4, Custom).
- 2) Using Custom Forms
	- a.Select Start:Settings:Printers: select Server Properties.
	- b. On the Forms Page, create a form for use with custom paper size.
	- c. Allowed sizes:
		- Minimum width  $=4"$
		- Maximum width  $= 8.5$ "
		- •Minimum height  $= 2.00$  inches
		- •Maximum height  $= 65,535$  print lines.
	- d. All forms created within these specifications will be displayed as paper size options.

### **Cut Sheet Paper Usage**

- 1. Select "Fixed Page" mode.
- 2.Select the appropriate paper size (Letter, A4, Legal).
- 3.In Windows 2000/XP, set the Paper Type to "Cutsheet" only.
### **Non-Perforated Roll Paper Usage**

To use roll paper, you m ust select from either fixed page length using "Fi xed Page Mode" or variable page length using t he "No Feed Mode" and selecting a page eject length using t he "No Feed Mode Extra Feed" option.

When using Windows 2000/XP, for each case below, be sure to set the Paper Type to "Roll."

#### A. Variable Length Forms (saves paper)

1. Select No Feed Mode.

2. Set t he val ue of t he No Feed Mode Extra Feed to t he amount of margi n you wish to have bet ween t he final pri nted line and t he end of t he document. For example, 200 lines equal 1 i nch. On a PocketJet 3, this allows paper ad vancement fro m the print head area inside the printer to a positio n o utside the printer. This provides for a "tear-off" position from a continuous roll feed t hat will inclu de the entire printed image.

3. The Paper Size selected does not affect this mode except to provide a maxi mu m number of lines per page.

B. Infinite Length Forms (such as geological recordings or polygraph charts) – (Onl y available i n Win 9x/ Me, Win NT, and Win 2000/XP drivers)

- 1. Select No Feed Mode.
- 2. Select "Infinite Paper Size."
- 3. Set the value of the No Feed Mode Extra Feed to the desired length.
- 4. Check to be sure that the Top/Botto m margins within yo ur application software are set to zero (0).

#### C. Fixed Page Lengt h

1. Select Fixed Page Mode.

2. If t he length corresponds to one of t he pre-defined paper sizes (Letter, Legal, or A4), select t he desired paper size from t he Advanced Features Setup using t he Control Panel method i nstead of the ap plicatio n software's Print Setu p in order to make it permanent (under t he "Paper" propert y sheet i n Windows 95 or t he "options" under Windows 3.1).

3. If t he fixed length desired is not one of t hese sizes, use t he Advanced Features setup as explained i n #2 above to select User Defined Paper Size. Set t he width and length as desired.

D. Multipage Documents with "tear off" for EACH page

Note: This feature is only available with Win 9x/Me and has recently been added to the Win2k/XP driver (check the Pentax website for the latest driver).

Select "Prompt" for Win 9x or "Roll Paper Pause" for Win 2k/XP for Paper Source on the "Paper" tab within the printer properties control panel. This setting causes a dialog to be displayed before EVERY printed page, including the first one.

#### **Perforated Roll Paper Usage**

- 1. Select "End of Page" mode.
- 2.Select "Perf Letter" or "Perf A4" paper size. This is very important because the printable area is smaller when using perforated paper compared to cut sheet paper.

WinCE Note: Check the "Perforated Paper" box.

Windows 2000/XP Note: Set "Paper Type" to "Perforated Roll." This modifies the printable area for any paper size including custom sizes. This way you are not limited to "Perfletter" and "PerfA4" sizes.

### *Protecting the Printer*

When you are not using the printer or charging its battery, always take the following precautions:

• Unplug the AC cable from the power outlet

**NOTE**: *The transformer inside the AC adapter generates heat while it is plugged in. Unplugging the adapter extends its life.*

• Store the printer in its carrying case

### *Installing the Battery*

1. Open the pri nter's battery cover by pressing the cover latch. Push t he cover away from t he AC adapter receptacle. See Figure 10.

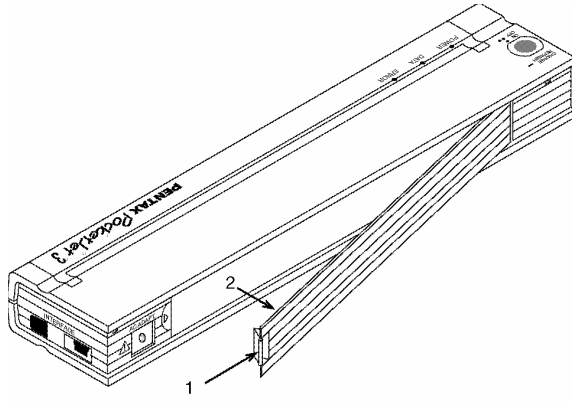

FIGURE 10. Opening t he Battery Cover

- 2. Swing t he cover open and remove it.
- 3. Gentl y push the battery connector i nto the termi nal on the inside of the pri nter's battery compartment. See Figure 11.

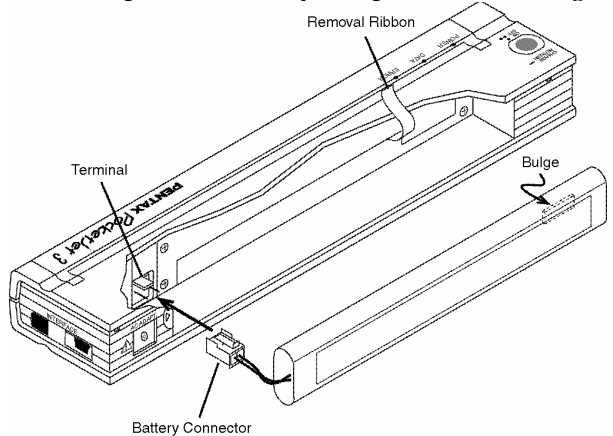

#### FIGURE 11. Pushing the battery connector into the terminal

**CAUTION**: *Do not force the battery connector into the terminal. If you are having difficulty inserting the connector, make sure the connector is not upsi de down. See Figure 11.* 

4. Grasp the battery removal ribbon, which is attached to the inside of the battery compartment. See Figure 12.

**CAUTION**: *If you forget to hold on to the ribbon, you may accidentally insert the battery on top of it. Then you won't be able to remove the battery by pulling the ribbon.*

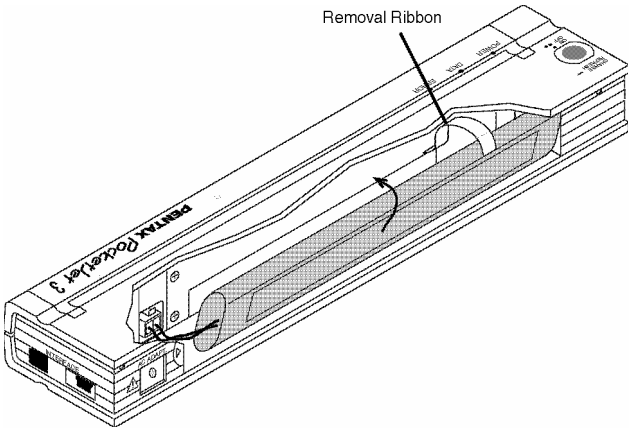

FIGURE 12. Placing the battery inside the battery compartment

5. While holding onto the ribbon, tilt the battery and place it inside the battery compartment. Once the battery clears the outer edges of the compartment, press it securely into position.

Make sure the side of the battery with the warning label faces the outside of the battery compartment. Otherwise, the battery cover will not close properly.

- **NOTE**: *The side of the battery opposite the warning label contains a heat sensor that stops the flow of electricity if the battery overheats.*
- 6. Attach the battery cover to the end of the battery compartment opposite the AC adapter receptacle. Close and latch the cover. If necessary, gently push the cover latch towards the AC adapter receptacle until it latches.

## *Removing the Battery*

- 1. Open t he pri nter's battery cover by pressing t he cover latch. Swing the cover open and remove it.
- 2. Pull out on the battery removal ribbon as shown in Figure 13 until the battery starts to tilt out of its compartment.
	- **NOTE:** *If the battery removal ribbon is caught behind the battery, insert a thin metal o bject such as a flat-bla de screwdriver between the battery and the case at the end away from the AC adapter receptacle and tilt it out of its compartment.*
- 3. Remove the battery fro m the co mpartment.
- 4. Gently p ull the battery co n nector fro m the terminal inside the printer.

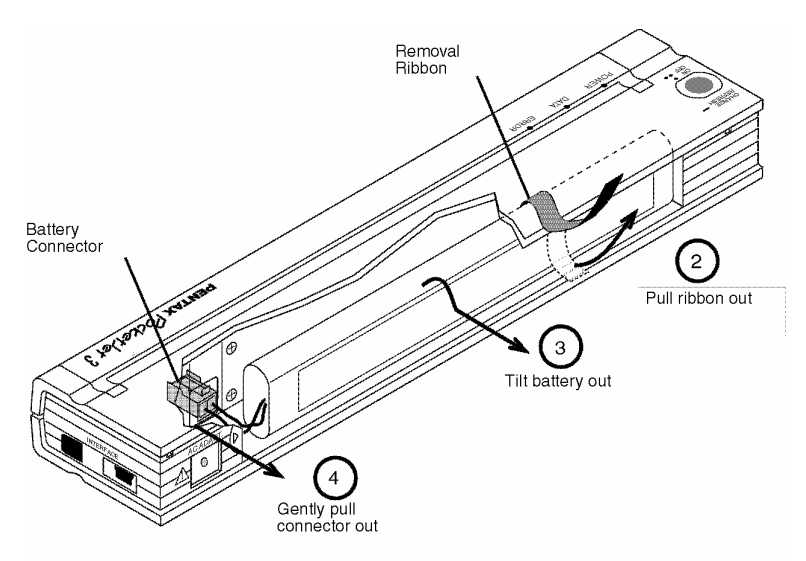

FIGURE 13. Instructions for removing t he battery

# *Charging the Battery*

Note: Batteries are shipped from the factory uncharged.

#### **Charging the Battery**

- 1. Make sure the printer is co n nected to an AC power o utlet with the AC adapter and power cord or a DC power cord.
- 2. Make sure the printer is off.
- 3. Press the main switch and hold it down for a few seconds until the POWE R indicator light begins to blink. This starts t he charging of the battery.

The POWER indicat or light blinks until charging is complete.

- The maxi mum time to charge to 100% capacity is approxi mately 120 minutes. A new battery at 100% charge will yield approximately 100 pages of printing.
- W hen the printer finishes charging the battery, it auto matically turns itself off, and t he POW E R indicator light goes off.
- Note that when the printer is connected to an external source of power, it will co nstantly draw ap proximately 2 0 m A to trickle charge the battery.

#### **Stopping the Charge Process**

If yo u want to sto p the printer while it is in Charge mode, press the main switch twice q uickly.

# *Tips on Using the Battery*

Darker pri nts discharge the battery faster tha n lighter pri nts do. Use the density adjustment from the driver dialog on your computer or use t he Set-Up Utility t o adjust lightness and darkness. See "Advanced Software Features" on page 28.

# *Chapter 3 - Tips on Using Paper Inserting Paper*

- 1. Use both hands to hold t he paper straight while you i nsert it i nto t he pri nter's paper input slot. Make sure t he bottom edge of t he paper is parallel to the feed roller.
- 2. Press the paper gently into the printer's input slot until the roller p ulls it into the starting positio n, then let go. See Fig ure 14.

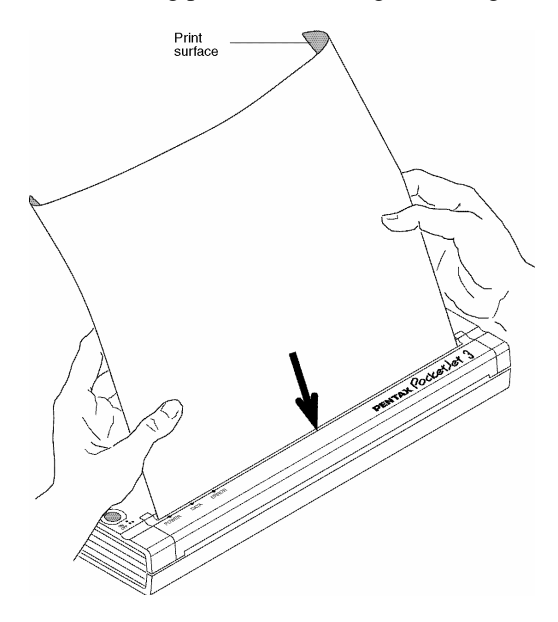

FIGURE 14. Inserting paper

If the paper is skewed after the printer p ulls it into the starting positio n, you can correct the situation as follows:

- If the printer *does not* start to print im mediately, open the release co ver as far back as it will go. See Fig ures 15 an d 16, pages 37 and 38. Pull t he paper out, close the cover, and rei nsert paper.
- If the printer *does* start to print, wait for the page to be printed an d then reprint that page if necessary.
- **NOTE**: If you insert paper into the printer before you start the print *job, you will have time to adjust the paper if it is skewed after the printer pulls it into the startin g positio n.*

See "Advanced Software Features:Form Feed Modes", "Advanced Features: Non-Perforated Roll Paper Usage", and "Advanced Features: Perforated Roll Paper Usage" in Chapter 2.

# *Use Pentax Quality Paper*

Pentax g uarantees o ptim u m co mpatibility with yo ur PocketJet printer when yo u use Pentax Quality Paper. This paper is a thermal paper, which eliminates t he use of toner, ribbons or ink. It has been specifically designed and tested for optimal support for t he PocketJet pri nter family. To order paper, see your dealer or order direct from Pentax. Refer to Chapter 8, "Ordering Information."

## *Usage and Handling Instructions*

- When loading paper, make sure the smooth, coated side faces the back of the printer.
- To avoid wrinkling and tearing, keep paper in its box or bag until ready to use.
- Do not fold, crease, or wrin kle paper prior to loading it into the printer.
- When storing paper, avoid high temperatures and humidity.
- Avoid prolonged exposure to i ntense ultraviolet light.
- Avoid contact with Diazo (bl ueprint), carbonless, or castcoated papers.
- Avoid contact with vinyl or acetate materials, such as many notebook or report covers.
- Avoid contact with organic sol vents, oils, and am monia.
- When using a colored marker, be sure to use one with a waterbased ink. If you use a solvent-based marker, it may darken the paper.

## *Clearing a Paper Jam*

#### **Method 1**

Press and hold the green Main Power switch. The drive motor will start and move slowl y for a few seconds, t hen move faster as long as you hold t he switch down. This can be repeated as many times as necessary. If t his does not move t he jam med paper out of t he pri nter, use Method 2 below.

**NOTE**: *This method can also be used to finely position a sheet of paper for pri nting, for i nstance on a pre-pri nted form.*

#### **Method 2**

1. Gently o pen the release co ver as far back as it will go. See Figure 15.

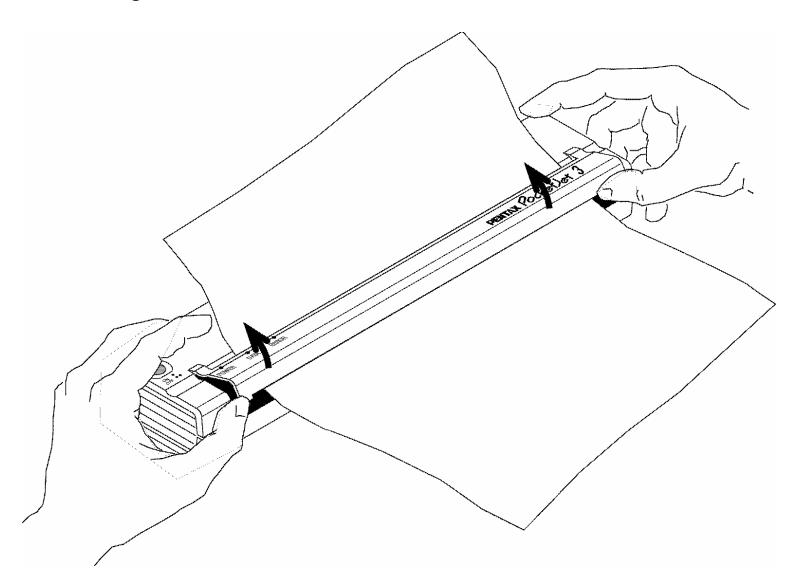

FIGURE 15. Opening the release cover

2. Gently pull the paper out of the printer. Pulling in either direction is acceptable. See Figure 16.

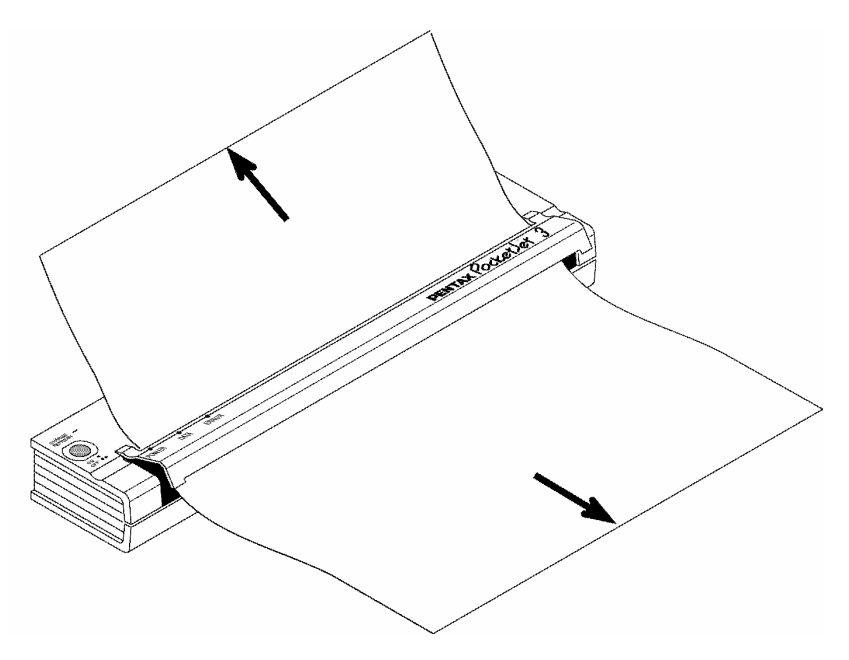

FIGURE 16. Pulling jammed paper out of the printer

- 3. Close the release cover.
- 4. Reinsert a new sheet of paper in the printer and restart the job.

# *Chapter 4 - Maintaining the Printer*

# *Cleaning the Print Head*

To maintain high print quality, clean the print head after 500 prints or whenever you detect broken or light characters on t he page.

- **NOTE**: *Defective or wrinkled paper can also cause broken or light characters. If the problem does not go away after you clean the print head, try a different sheet of paper or a higher density setting.* 
	- 1. Make sure the printer is powered on <u>without</u> paper loaded.

**NOTE**: *If paper is loaded and detected pri nter when you attempt to initiate Clea nin g Mo de, a Form Feed will be executed instead.* 

- 2. Press the main switch for about two seconds. The "Data" LED will illuminate.
- 3. Press t he main switch again for less t han 2 seconds. The feed motor will begin to turn.
- 4. Insert the black cleaning cloth that came with the pri nter i nto the pri nter's paper i nput slot with the rough black side, which contains the cleaning material, towards the rear of the pri nter. See Figure 17. The printer pulls the cleaning cloth through.
- 5. The roller movement will stop automatically after about 60 seconds, and t he pri nter ret urns to an i dle state. If you press t he main switch before 60 seconds has elapsed, t his will toggle the feed motor on and off. Pressing the main switch twice q uickly will sh ut off the printer.

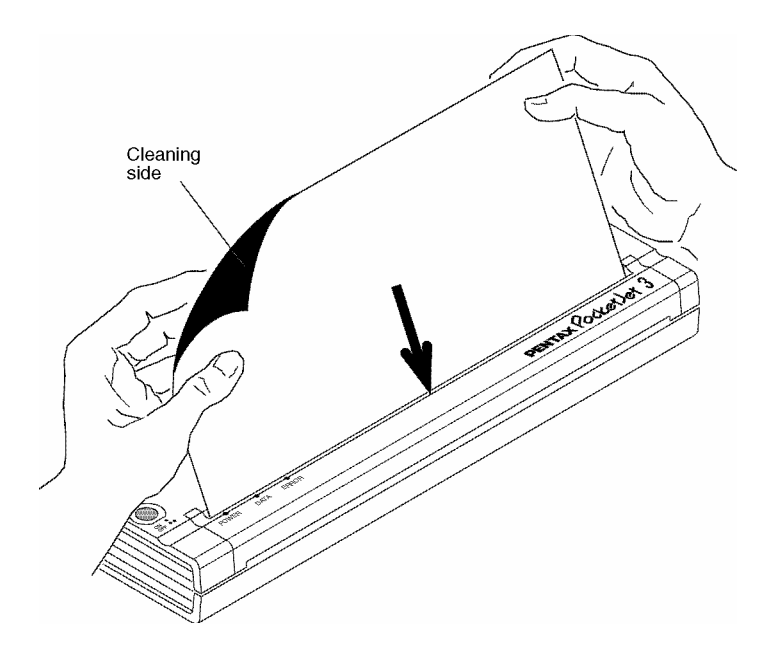

#### FIGURE 17. Inserting the cleaning cloth

**CAUTION**: *Do not attempt to clean the print head with any material other than the cleaning cloth.* 

> *The cleaning cloth is for head and roller cleaning only. Do not use it to clean any other part of the printer.*

**NOTE:** Don't throw the cleaning cloth away after you clean the print head. It should last for the life of the printer. Keep the cleaning cloth with your printer supplies and use it whenever you need to clean the print head.

# *Cleaning the Platen Roller*

Dirt and debris on the platen roller can make the roller feed paper i nto the pri nter at a n a ngle, degra de the q uality of the printed image, or bot h.

> 1. Make sure the printer is powered on <u>without</u> paper loaded.

**NOTE**: If paper is loaded and detected printer when you *attempt to initiate Clea nin g Mo de, a Form Feed will be executed instead.* 

- 2. Press the main switch for about two seconds. The "Data" LED will illuminate.
- 3. Press t he main switch again for less t han 2 seconds. The feed motor will begin to turn.
- 4. Insert the black cleaning cloth that came with the pri nter i nto the pri nter's paper i nput slot with the rough black side, which contains the cleaning material, towards the front of the pri nter. See Figure 18. The printer pulls the Cleaning Cloth through.
- 5. The roller movement will stop automatically after about 60 seconds, and t he pri nter ret urns to an i dle state. If you press t he main switch before 60 seconds has elapsed, t his will toggle the feed motor on and off. Pressing the main switch twice q uickly will sh ut off the printer.

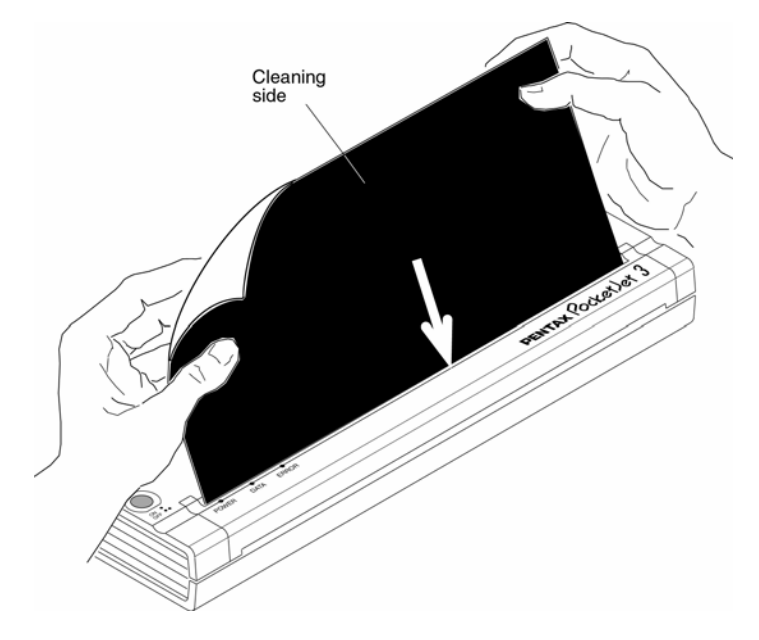

#### FIGURE 18. Cleaning the platen roller.

**CAUTION**: *Do not attempt to clea n the platen roller with a ny material other than the cleaning cloth.* 

> *The cleaning cloth is for head cleaning and platen roller cleaning only. Do not use it to clean any other p art of the printer.*

**NOTE:** *Don't throw the cleaning cloth away after you clean the platen roller. It should last for the life of the pri nter. Keep the cleaning cloth with your pri nter supplies and use it whenever you need to clean the platen roller or the print head.* 

# *Cleaning the Printer's Exterior*

Should t he outside of t he printer become dirty, clean it using a soft cloth moistened with water. If necessary, add a very small amount of a mild soap such as a liquid dishwashing detergent.

**CAUTION:** *Avoid saturating the cloth. Do not allow water to get inside the printer.* 

> *Avoid the use of benzene, alcohol, paint thinner, or cleaners that are abrasive, alkaline, or aci dic. Such cleaners may damage the pri nter's case.*

Notes:

Page 44

Download from Www.Somanuals.com. All Manuals Search And Download.

# *Chapter 5 - Reference*

# *Indicator Lights*

The indicator lights tell you about t he current status of t he pri nter.

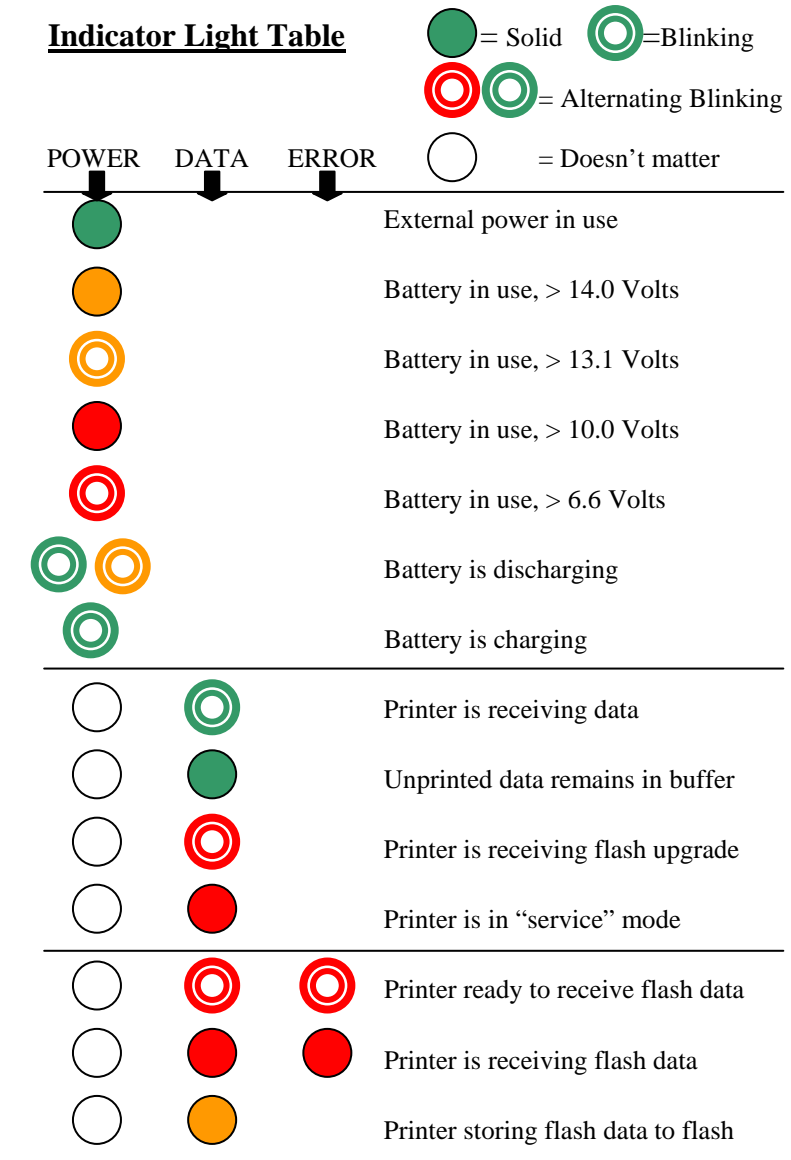

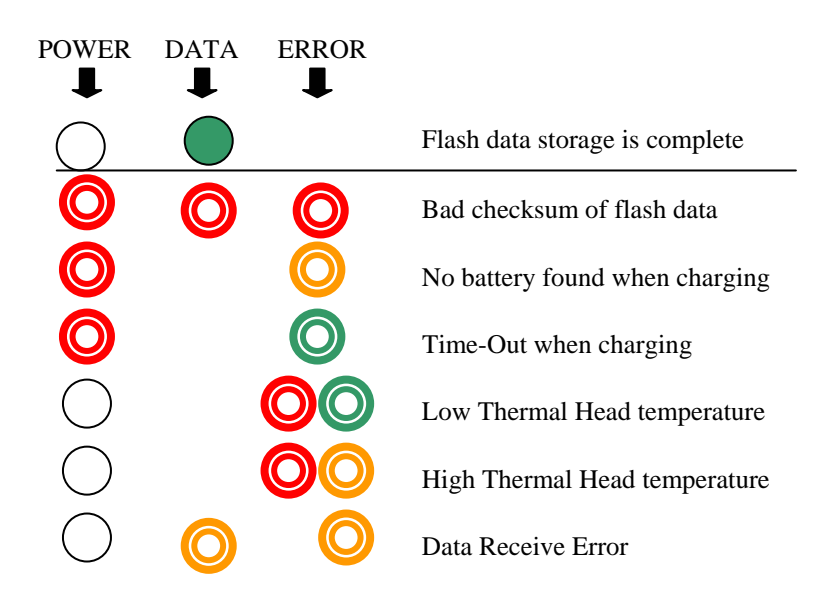

# *Indicator Light Warnings*

### **The POWER indicator light does not light**

The printer is receiving no power. If you are using the AC adapter, make sure it is connected properly. See page 2, "Connecting to an AC Outlet." Make sure the AC power outlet is "live." If you are using a DC adapter, make sure power is connected and that the fuse is good.

### **Bad Checksum of Flash Data**

The firmware or font that was sent to the printer was either corrupt or was corrupted during transmission. Disconnect printer power to shut down the printer, and try sending the file again. If it continues to fail in the same way, it is likely that the file itself is corrupt and should be replaced with a clean copy of the file.

In rare cases, when the printer is not being flashed, this error may indicate bad memory components or other problems that require printer service.

### **No Battery Found When Charging**

If this i ndication occurs immediately when attempting to charge the battery, the printer did not "see" a battery when you tried to initiate a battery charging cycle. Make sure the battery has been i nstalled and connected properly and that there are no broken wires at the battery or connector. See page 31, "Installing t he Battery."

If t he battery is connected properl y, you may have attempted to charge t he battery and it has become overheated during the charge cycle. An internal thermal breaker will o pen when o verheated, an d after cooling, will close again. Allow t he battery to cool before continuing to charge it. If t he problem occurs again, replace the battery.

### **Time-Out When Charging**

The pri nter believes t hat too much time was required to bring t he battery up to a normal charge voltage. A maxi mum of 150 minutes is allowed for t he charging cycle. This is an indication that the battery should be replaced.

### **Low Thermal Head Temperature**

The temperature of the thermal head is too low for reliable printing (less than  $-10^{\circ}$ C). You need to use the printer in a warmer environment.

If this co n ditio n occurs in relatively warm environment (for example, at room temperature), the printer should be returned for service.

### **High Thermal Head Temperature**

The temperature of the ther mal head is too high. If allowed to become even hotter, t he t hermal head would begin i maging t he paper i n areas not inten ded to be printed. The printer will sto p while the head cools dow n an d then will resume printing. This condition is normal when printing documents with a great deal of "black" content.

To avoid or delay t he onset of t his condition, you can pri nt using a lighter density setting, reduce the amount of "black space" being printed by removing background shading and colors (for example, background on Excel graphs or PowerPoint documents) and make sure that the printer is not enclosed and has adeq uate ventilation.

Note: This condition may be exacerbated by use at high altitude  $(>10,000$ feet) d ue to a lower air density available to cool the printer.

### **Data Receive Error**

Data is being received but errors are causing the printer to request that it be re-transmitted. This will slo w printing speed an d is almost always associated with the quality of an IrDA connection. Try repositioning the printer or host IrDA until the errors cease.

# *Self-Test Feature*

The Self-Test Feature can be used to pri nt a letter-si ze page test page without connecti on to a host computer. The test page (see the sample in t he Set-Up Utility section) contains firmware level, image quality, and configuration information.

- 1. To print a test page, the printer m ust be turned o n an d idle, and paper must <u>not</u> be loaded in the printer.
- 2. Press the main switch for two seconds and release to place the printer in "Service Mo de". The red DATA lig ht will illuminate.
- 3. Insert a piece of Pentax Quality paper in the printer. The test page will print auto matically. After the print is co mplete, the printer will return to an idle state.
- 4.To print m ultiple pages, repeat steps 1 ~3.

Note: Test pages can also be printed from the Windows based Co nfig uratio n Utility provided o n the Installatio n Disk.

# *Chapter 6 - Troubleshooting Overview*

If you have difficulty getting your pri nter to work properl y, first check to make sure you have done t he following tasks correctly (See C hapter 1, "Setting Up the Printer").

- Installing the battery or connecting the printer to an AC outlet
- Connecting the printer to your computer

Make sure you have installed and selected the proper printer driver as explained i n Chapter 2, "Using t he Pri nter."

Look through the troubleshooting tips in this chapter for help correcting t he problem.

If none of t hese suggestions works:

- If you are in the U.S., call Pentax Technical Support at 1-800-543- 6144 (extension 1820) from 8 AM to 5 PM Mountain Ti me, Monday through Fri day.
- If you are outside the U.S., contact your local reseller or any of the Authorized Service Centers.

# *Paper Problems*

#### **The paper is jammed in the printer**

See page 37, "Clearing a Paper Jam."

#### **Paper moves through the printer, but nothing appears on the paper**

Make sure yo u are using Pentax Quality paper an d that yo u are loading it properl y with t he pri nt side away from you. See page 35, "Inserting Paper." Also, check t he Pri nt Density setting using t he "Advanced Software Features," Chapter 2.

### **Paper does not move through the printer even though the motor is running**

If the release cover has been left open, close it completely.

Use Pentax Quality paper only. Heavy paper may not feed through the printer.

If the release co ver is closed an d yo u are using Pentax Quality paper, the pri nter may have a damaged dri ve system. Call technical support.

# *Printed Image Problems*

#### **The printed image is out of alignment**

Make sure yo u are using the Pentax Quality paper.

Make sure you are i nserting t he paper correctly. See page 35, "Inserting Paper."

Check to see whether the platen roller is dirty. If it is, clean it. Follow the instructions for "Cleaning the Platen Roller," page 41.

#### **The print quality is poor, and the image is too light or dark**

Raise or lower the density setting using the printer driver. See page 26, "Making Pri nts Lighter or Darker."

Make sure yo u are using reco m men ded Pentax Quality Paper.

#### **The image is squashed and stretched in many places**

Make sure the release cover was not left open during printing. If it is open, close it co mpletely.

Make sure the paper is not slip ping in the printer. If it is, make sure the print head and platen roller are clean. See Chapter 4, "Maintaining the Printer."

Make sure t he paper is not wrinkled prior to i nserting it. Also, make sure yo u are using Pentax Quality paper.

#### **The image has light or w hite vertical lines**

Make sure the release cover was not left open during printing. If it is open, close it co mpletely.

Clean the print head. Follow the instructio ns in "Cleaning the Print Head," page 38.

If cleaning t he pri nt head does not correct the problem, the print head may need maintenance. Call technical support.

#### **All pages have a w hite vertical line**

The pri nt head may need maintenance. Call technical support.

#### **All pages have a black vertical line**

The pri nt head may need maintenance. Call technical support.

#### **Light patches of print appear on the image**

The printer requires smooth paper to work properly. Make sure the paper does not have any dents or wrinkles. It should lie flat and it should not have a defective or uneven surface coating. Use Pentax Quality paper and make sure it does not have any obvious deformities.

Check the density setting using the printer driver. If the setting is too low, raise it. See page 26, "Making Prints Lighter or Darker."

Clean the print head. Follow the instructio ns in "Cleaning the Print Head," page 37.

If using a DC power adapter, make sure t he voltage from t he vehicle is high enough. Try starting the engine if necessary.

#### **The top margin is incorrect**

Make sure the correct margins have been set in the configuration utility and your software application. If not, set t he margi ns for t he top and bottom of t he page as needed.

Make sure you are not inserting the paper into the paper input slot with excessive force. Always insert t he paper gently.

#### **The image for one page requires more or few er sheets than you expected**

Make sure the software application, the printer, and printer driver have been set to print the same size paper that yo u are loading into the printer. If the ap plicatio n or printer driver has been set to print legalsize paper an d yo u insert letter-size paper, the image will req uire two sheets. Adjust t he application or printer driver settings as needed or red uce the print image within yo ur ap plicatio n to fit o n the letter-size page.

The data lig ht will remain lit green to in dicate that data is still in the printer after the page has co mpleted printing.

#### **Certain colors of text do not print**

Choose a different color of text. The Windows 3.1 "Universal PrintDriver" is limited to 8 colors (specific colors, not total colors).

#### **The side margins are incorrect**

Check to make sure the correct margins have been set in the config uration utility an d yo ur software ap plicatio n. Adjust the left margin as needed.

Make sure the software ap plicatio n or the printer driver has been set to print the same size paper that yo u are loading into the printer. If the application or printer driver has been set to print a different width paper, the image will not print in the proper horizontal position. Adjust the application or pri nter driver as needed.

#### **The print does not contain the proper characters**

Make sure you have defined t he proper character set (font) i n t he software application. If it is not correct, you m ust change it.

Trying another font may tell you if t he original font was i n error.

#### **The print contains random dots**

Check the printer driver to make sure it is set correctly. Check the interface cable to make sure it is connected firmly and correctly. If

possible, replace the interface cable with another and permanently replace it if it is defective.

## *Pages Don't Print*

#### **The green DATA indicator remains lit but does not blink**

The pri nt buffer contains unpri nted data from t he software application.

If you have already inserted paper in the printer, take the paper out and re-insert it to make sure t he pri nter knows paper is ready. If t hat doesn't work, you may need to turn the printer off, turn it back on, and restart the print job.

If paper has not already been inserted into the printer, insert a new sheet of paper and the print job should proceed.

An ASCII text application has not finished a text line with a C R/LF or form feed, and the printer does not know the line is complete. Printing another page or manually form feeding using t he main switch may finish t he page correctly

#### **The application should be sending data to the printer, but the green DATA indicator is not lit**

Make sure the interface cable is properly connected to both the printer and t he host computer, or t hat t he i nfrared unit is properl y connected and oriented toward t he i nfrared unit on t he computer. See page 23, "Connecting to your Computer."

## *Pages Are Partially Printed*

#### **The green DATA indicator light goes out w hile a page remains in the printer**

The software application may not have sent a full page of data. Restart the print job.

The application may have sent t he wrong i nformation about page size or you may have put i n t he wrong paper size. C heck t he application and the print driver for the proper page size. Check to be sure the application and t he page you are i nserting i n t he pri nter are t he same. Adjust one or t he other if necessary.

Make sure the printer driver is not inadvertently set to "No Feed Mode."

You may advance the paper position by pressing and holding the main switch while paper is loaded.

### **The printer ejects a partially printed page, and the green DATA indicator light remains lit or blinking**

Make sure the Paper Size selection is correct using the application's dialog box.

# *Windows CE-related Problems*

#### **I get an error message on my WinCE HPC when I try to print**

Make sure the correct printer and port are selected. Make sure the printer cable is connected or the IrDa ports are aligned (if using infrared). Make sure the WinCE HPC is not connected to a PC. Try resetting the WinCE HPC according to the manufacturer's directions.

#### **There seems to be no way to print from my application**

Your application may not support printing under Windows CE. Call the application vendor and request an update.

### **The printing is VERY slow**

Some WinCE HPCs print more quickly with infrared than cable. Try both methods to determine the best for you.

#### **I have to wait for a period of time after the last line of a print job for the paper to eject.**

This is normal. Each WinCE HPC has a different wait time after a print job completes before it sends an eject signal to the printer.

# *Chapter 7 - Technical Information*

#### *Specifications* **Physical**

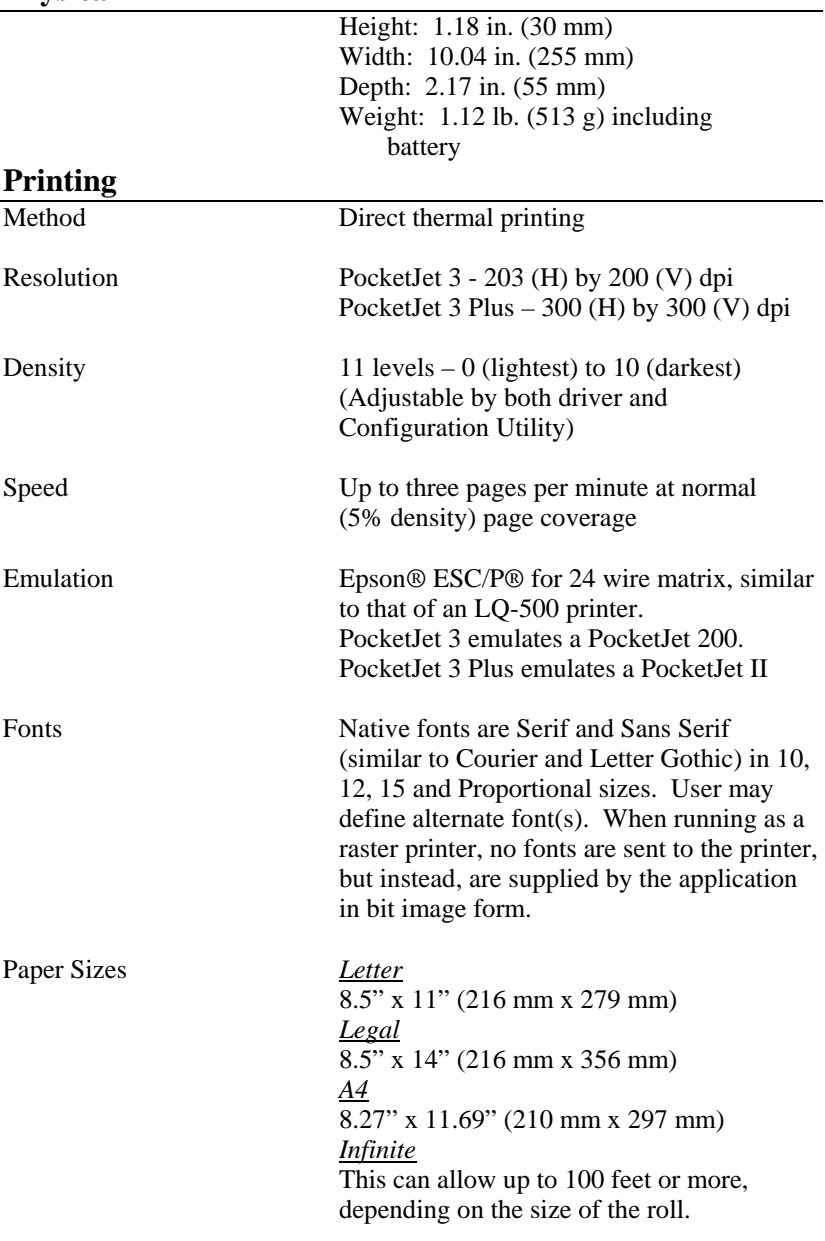

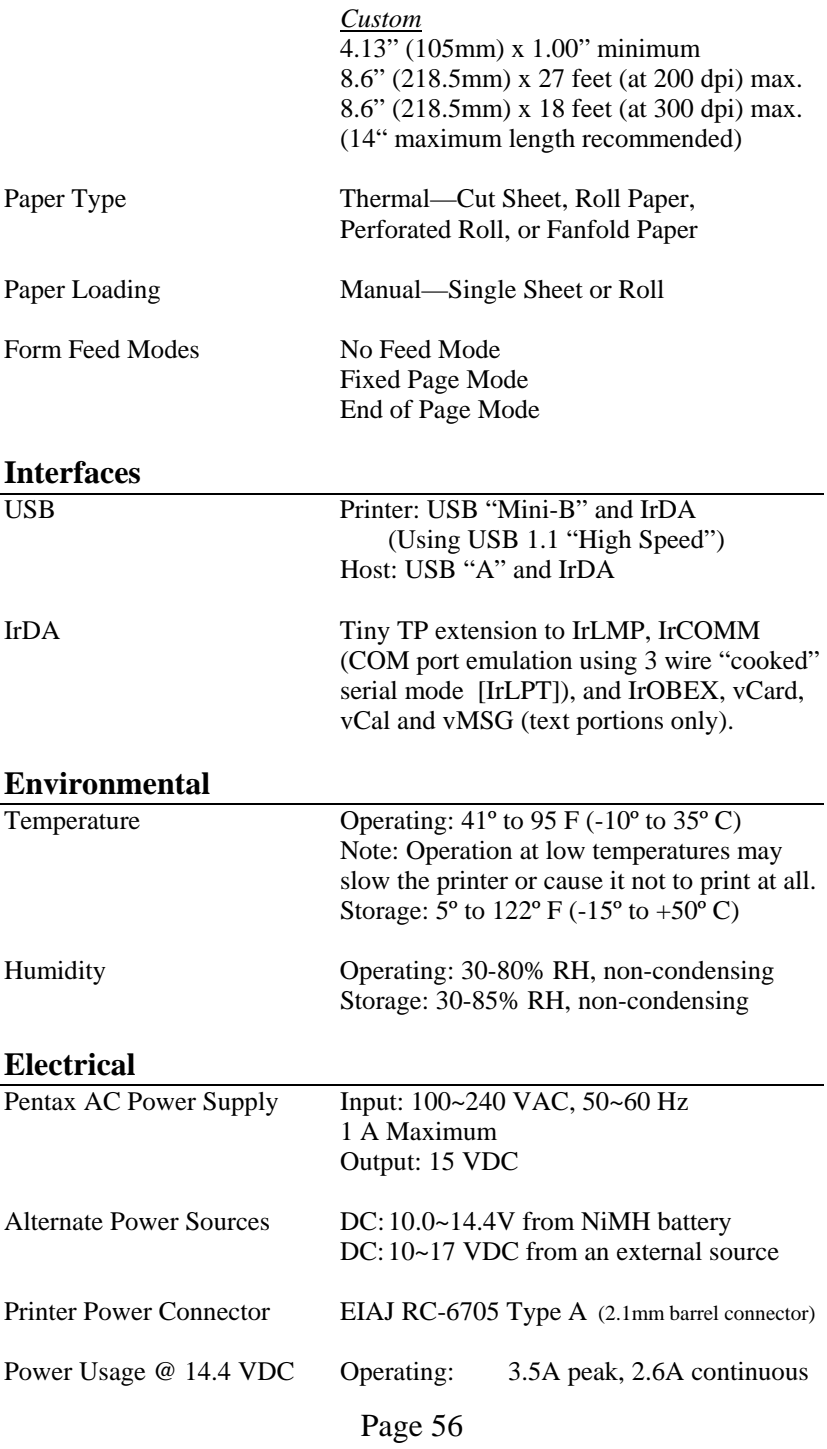

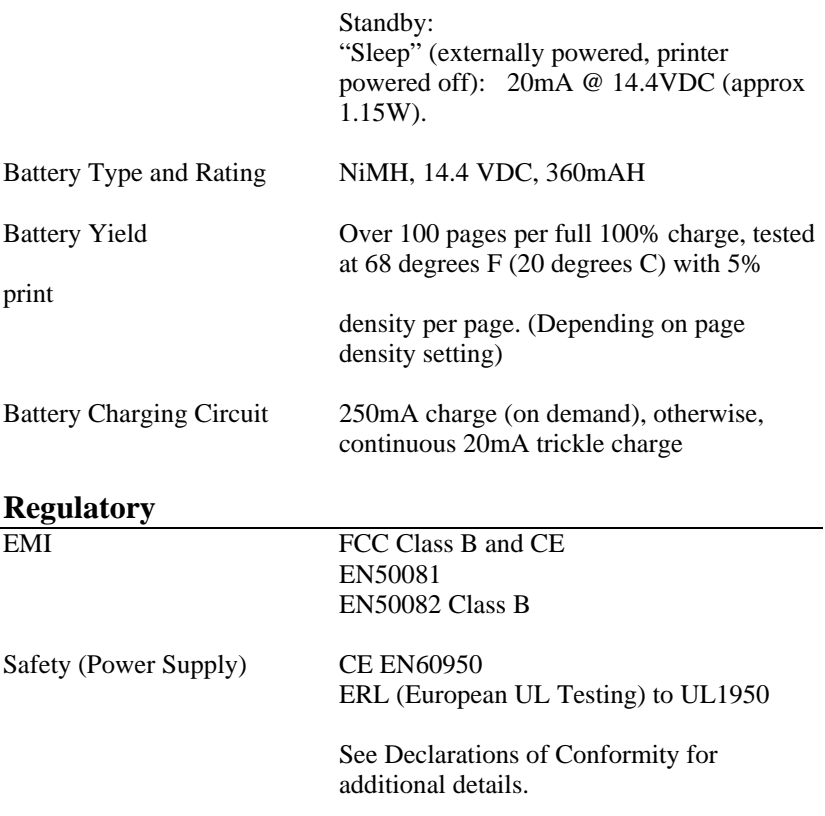

For PocketJet 3 units sold in the U.S.A., the following document applies.

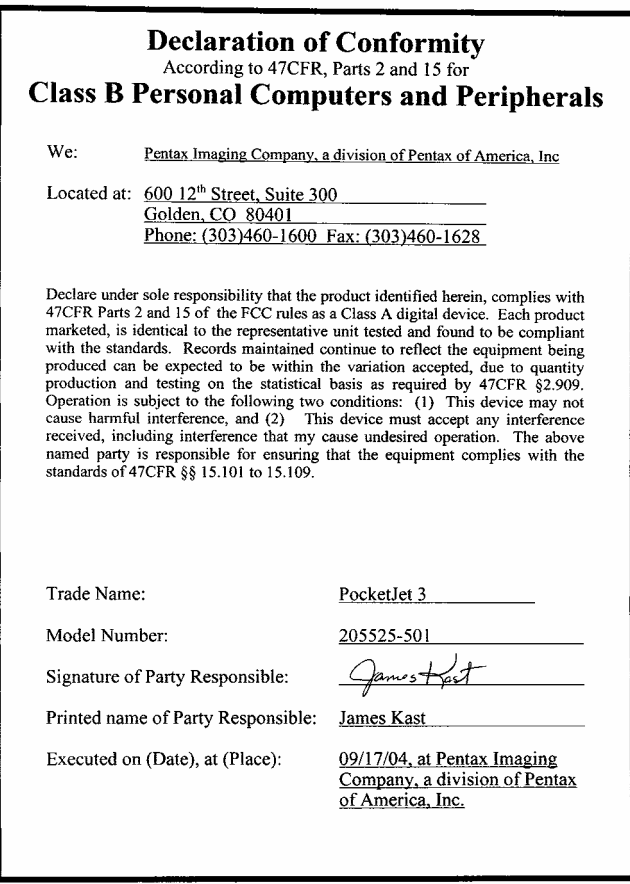

For PocketJet 3 units sold in the Europe, the following document applies.

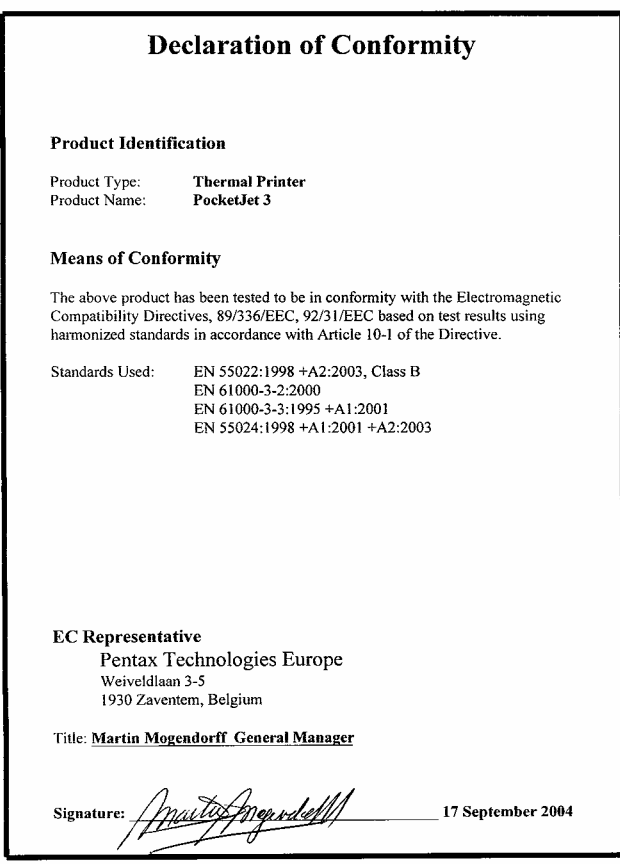

For PocketJet 3 Plus units sold in the U.S.A., the following document ap plies.

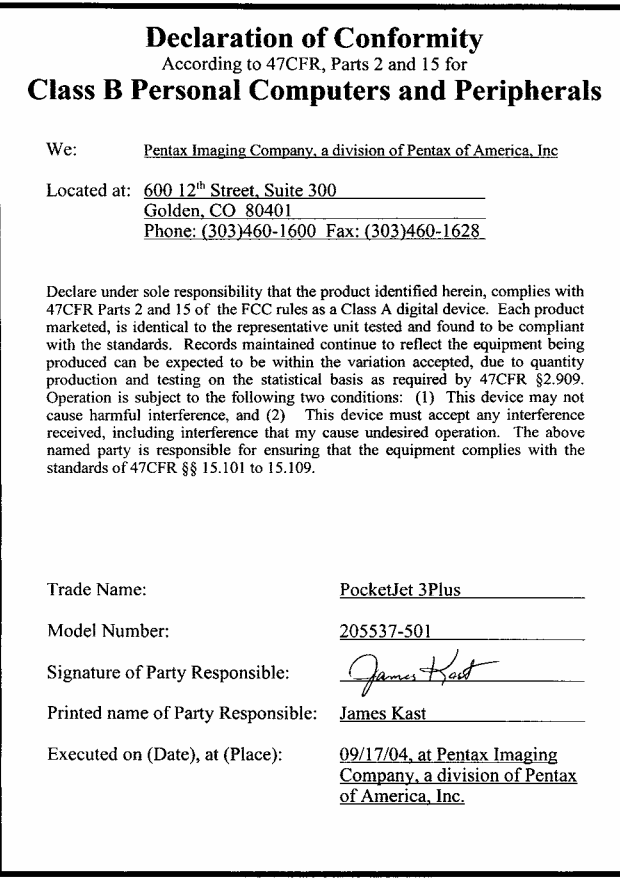

For PocketJet 3 Plus units sold in the Europe, the following document applies.

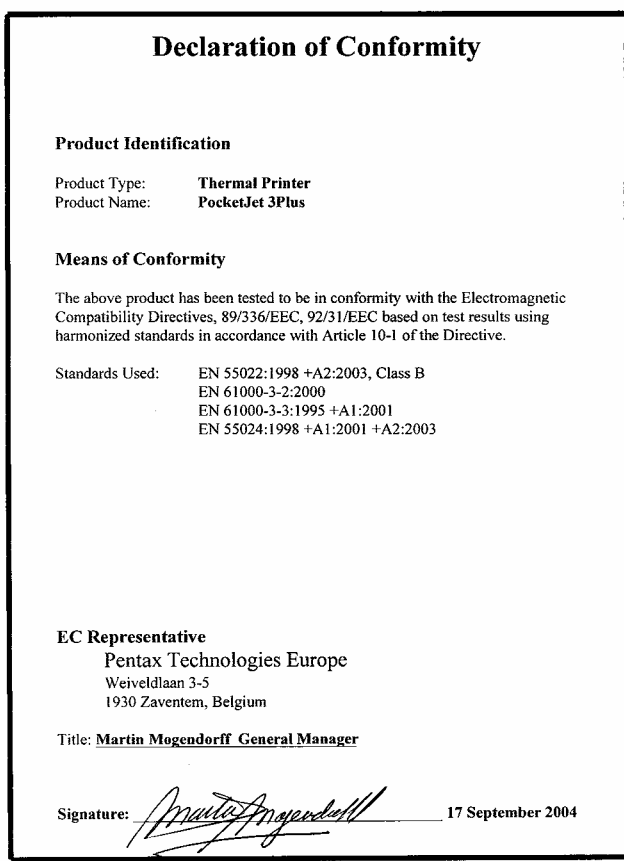

For PocketJet 3 Power Supply units sold in the U.S.A., the following document applies.

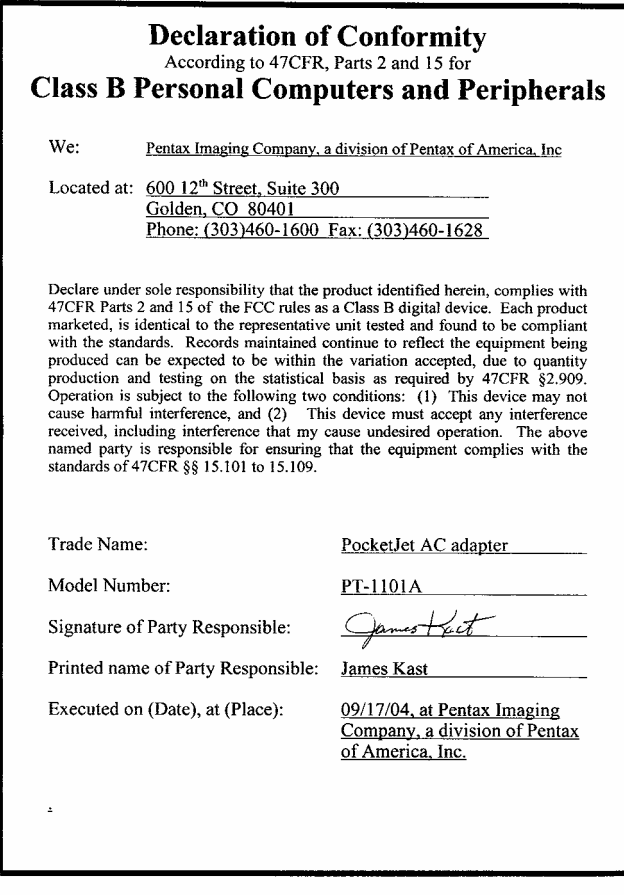

For PocketJet 3 Power Supply units sold in the Europe, the following document applies.

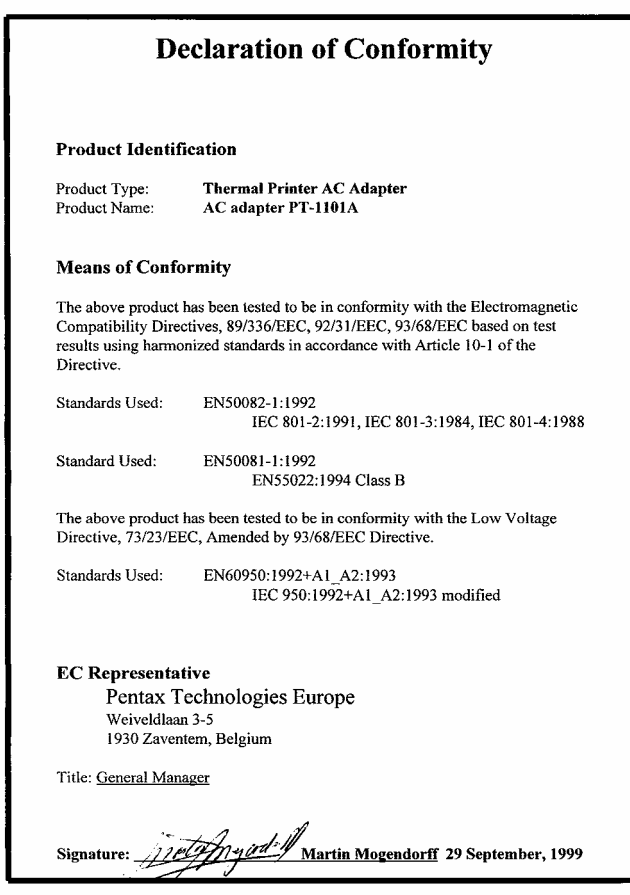

# *Radio & Television Interference*

### **United States FCC Regulations**

This equipment has been tested and found to comply with t he limits for a Class B digital device, p ursuant to Part 15 of the FCC rules. These limits are designed to provide reasonable protection against harmful i nterference in a residential i nstallation. This equipment generates, uses, and can radiate radio frequency energy and, if not installed and used in accordance with the instructions, may cause harmful i nterference to radio com munications. However, there is no g uarantee that interference will not occur in a particular installatio n. If this eq uip ment does cause harmful interference to radio or television reception, which can be determined by turning the equipment off and on, t he user is encouraged to try to correct the interference by one or more of t he following measures:

- Reorient or relocate the receiving antenna.
- Increase the separation between the equipment and the receiver.
- Connect t he equipment to an outlet on a circuit different from t hat to which the receiver is connected.
- Consult the dealer or an experienced radio/TV technician for hel p.

The use of a shielded cable is req uired to comply with Class B limits of FCC rules.

Any changes or modifications not expressl y approved by Pentax could void the user's authority to o perate this eq uip ment.

You may purchase a booklet prepared by the FCC entitled "Interference Handbook," stock number ISB N 0-16-041736-8, from t he Superintendent of Documents, U.S. Government Pri nting Office, Washington, D.C. 20402.
### **Canadian Regulations**

This digital device does not exceed the Class B limits for radio noise emissions from digital apparat us set out i n t he Radio Interference Regulations of t he Canadian Depart ment of Com munications.

Cet appariel numérique respecte les limites de bruit radioélectrique ap plicables aux ap pariels numériques de Classe B préscrites dans le Règlement sur le brouillage radioélectrique du Ministère des Communications.

## **European Regulations Bescheinigung des Herstellers/Importeurs**

Hiermit wird beschei nigt, dab der/die/das

. . . . . . PENTAX Thermodrucker PT-A4202 ('PocketJet 200') . . . . . . . . . . . PENTAX Thermodrucker PT-A4303 ('PocketJet II') . . . . .

In Übereinstimmung mit Bestimmungen der BMPT-AmbtsblVfg 243/1991 funk-entstört ist. Der vorschriftmäßige Betrieb mancher Geräte (z.B. Meßsender) kann allerdings gewissen Einschräkungen uterliegen. Beachten Sie deshalb die Hinweise in der Bedienungsanleitung.

Dem Bundesambt Für Zulassungen i n der Telekom munikation wurde das inverkehrbringen dieses Gerätes angezeigt und die Berechtigug zur Überprüfung der Serei auf die Einhaltung der Bestim mungen eingeräumt.

PENTAX TECHNOLOGIES EUROPE N.V. - Zaventem, Belgium

Notes:

## Page 66

Download from Www.Somanuals.com. All Manuals Search And Download.

# *Chapter 8 - Ordering Information*

You can order the following supplies, accessories and replacement parts for your pri nter.

# *Supplies*

- Cut sheet Pentax Quality Paper (100-sheet boxes):
	- Letter size
	- Legal size
	- A4 size
- Rolls of Pentax Quality Paper (100 ft.):
	- Letter width
	- A4 width
	- Perforated paper
- Fanfold Pentax Quality Paper
	- 1000 sheets per box

## *Accessories/Replacement Parts*

Note: Depending on the kit, these items may be included, not optional.

- USB cable
- NiMH battery
- Car Adapter
- Carrying case with room for a spare battery
- Vehicle Mount (printer and roll paper)
- Desktop Caddy
- Cleaning cloth
- AC Adapter and power cable
- Installation Disk

You can order the items above on the Pentax online store at:[http://www.pentaxtech.com](http://www.pentaxtech.com/)

For the name of the closest dealer, call the following n u mbers:

• If you are i n t he U.S., call Pentax at 1-800-543-6144 from 8 a.m. to 5 p.m. Mountain Time, Monday through Friday, and ask for Mobility Products Sales.

• If you are outside the U.S., contact the dealer where you purchased your printer for information about ordering supplies, accessories and replacement parts.

Notes:

# *Index*

*A* AC Adapter v, vi, vii, 2, 30-34, 46, 67 AC Cable vi, 30 AC Power v, vi, 2, 25, 34,46, 57 AC Power Outlet vi, 2, 25, 34, 46 Accessories 67, 68 Advanced Software Features 27 Auto-Off Timer 5, 11, 26 *B* Battery Charging vi, 2, 4, 5, 10, 25, 30, 34, 45-47 Connector 31, 33, 47 Compartment 31-33 Cover 31-33 Discharging 45 Error 46 Installation 31, 32 Life vi Overheating 32, 47 Recycling Information vi Removal 33 Tips on Using 34 Battery Removal Ribbon 32, 33 *C* CD, Driver viii, 7-9, 24, 27 Charge Mode 4, 34 Cleaning Mode 21, 39, 41 Cleaning Cloth 39-43, 67 Platen Roller 41, 42, 50, 51 Print Head 39-42, 51 Printer's Exterior 43Clearing a Paper Jam 37, 50 Configuration Options 10-19 Configuration Utility 9 Connecting to a DC Supply 3 Connecting to an AC Outlet 2 Connecting to Your Computer 23, 53 Customer Support viii Cut Sheet Paper viii, 13, 27, 28, 30, 56, 67 Cut Sheet Paper Usage 28 *D* Darker Prints 26, 34

Data Indicator 26, 53, 54 DC Adapter 25, 46 DC Supply 3, 26 Declarations of Conformity 57-63 Density Modes 27 Direct Thermal Technology vii, 55 Drivers, Printer/Software vii, 7-9, 29 Driver CD viii, 7, 8, 24, 27 Driver Installation 8*E* Errors 48 Indicator Light Table 45,46 End of Page Mode 28, 56 EPOC 32 vii, 7 Extended Warranty viii *F* Fanfold Paper viii, 56, 67 Features Printer vii Advanced Software 26-31 Fixed Page Length/Mode 29 Form Feed Mode 12, 14, 27, 36, 56 *G* Green Data Indicator 26, 52-54 *H* HPC 54 *I* Image Problems 50 Indicator Lights 4, 5, 25, 45, 46 Infinite Length Forms 29 Infinite Paper Size Selection 29 Infrared (IrDA) vii, 8, 10, 23, 24, 53, 54 Inserting Cleaning Cloth 40 Inserting Paper 35 Installing the Configuration Program 9 Installing the Battery 31, 47, 49 Installing Drivers 8 Interface Connector 23 *L* Light, Error 5, 45, 46 Light, Data 5, 26, 45, 46, 48, 52-54 Light, Power 4, 5, 25, 34, 45, 46 *M* Main Switch 4, 5, 11, 13, , 20, 25, 26, 34, 39, 41, 48, 53, 54

Maintaining the Printer 39 Making Prints Lighter or Darker 26 Manual Form Feed 4 Multipage Documents with Tearoff 30 *N* NiMH Battery vi, viii, 3, 54, 56 No Feed Mode 27, 29, 48, 57 No Feed Mode Extra Feed 27, 29 Non-Perforated Roll Paper 27, 29, 36 *O* Operation Panel 4 Ordering Information 67 Accessories 67 Replacement Parts 67 Supplies 67 Outdoor Use Warning v **Overheating** Thermal Print Head 47Battery 32, 47 *P* Palm OS Systems vii, 7, 8 Pages Don't Print 53 Pages Partially Printed 53 Paper Inserting 35, 50-52 Jam, Clearing 37, 38 Problems 50 Pentax Quality viii, 25, 36, 48, 50, 51, 67 Sizes 13, 14, 28, 30, 55 Tips on Using 35 Perforated Roll Paper 12, 13, 22, 28, 30, 56, 67 PDA 7, 8 Platen Roller 41, 42, 50, 51 Pocket PC 7 Power Light 34 Power Off 4, 11, 26, 53 Power Plug v Print Density 7, 12, 26, 27, 50 Print Dialog 26, 27 Print Head, Cleaning 39, 40, 42, 51 Print Speed vii, 26, 48, 55 Printed Image Problems 50 Printer Commands 20 Printer Driver Installation 9 CD Install 8

Manual Install 8Printer's Exterior, Cleaning 43 Printer Features vii Printing 25 Printing Solutions 7 Protecting the Printer 30 Psion 7

#### *R*

Radio & Television Interference Canadian Regulations 65 European 65 United States FCC Regulations 64 RBRC viRegulatory 57-66 Release Cover 35, 37, 38, 50, 51 Remove the Interface Connector 23 Removing the Battery 33 Replacement NiMH Batteries vi Replacement Parts 67 Resolution vii, 55 Roll Paper vii, 12, 13, 27, 29, 30, 36, 56, 67 *S* Safety Information v Self Test 4 Specifications 55 Standard Warranty viii Stopping the Charge Process 34 Supplies 66, 40, 42, 67 *T* Technical Information 55 Technical Support vii, 8, 49 Test Page 20 Tips on Using Paper 35 Tips on Using the Battery 34 Troubleshooting 49 Turning the Printer ON 25 Turning the Printer OFF 27 *U* Unpacking the Printer 1 USB Cable 8, 10, 23, 24, 47, 56, 67 Use Recommendations v Using the Configuration Program 10 Using the Operation Panel 4 Using the Printer 7 Using Paper, Tips on 35

*V* Variable Length Forms 29 Vehicle Mounts 67 Vehicle Power vii, 3 *W* Warranty Information viii Warranty Registration viii, 7 Windows 2000 7, 27-30 Windows 3.1 29, 52 Windows 95 7, 23, 24, 27, 29 Windows 98 23 Windows CE 7, 27, 28 Windows CE-related Problems 54 Windows XP 7, 27-30

**PENTAX** PocketJet 3

**PENTAX** PocketJet 3 Plus

User's Guide

#### **PENTAX Imaging Company**

600 12th Street, Suite 300 Golden, CO 80401 USA 303-460-1600 Fax: 303-460-1628 E-mail: info@pentaxtech.com Internet: www.pentaxtech.com

**Pentax Technologies Europe, nv** Weiveldlaan 3-5 1930 Zaventem (Belgium) Tel: +32.2.306.1190 Fax: +32.2.306.1199 E-mail: info.europe@pentaxtech.be

**Technical Support** 

In US: 1-800-453-6144, ext. 1820 8 a.m. to 5 p.m. Mountain Time, M-F

Outside US: Contact your local reseller or any of the Authorized Service Centers

#### **Ordering Supplies, Accessories or Replacement Parts**

In US: 1-800-543-6144, 8 a.m. to 5 p.m. Mountain Time, M-F

Outside US: Contact your printer dealer

Page 74

Download from Www.Somanuals.com. All Manuals Search And Download.

Free Manuals Download Website [http://myh66.com](http://myh66.com/) [http://usermanuals.us](http://usermanuals.us/) [http://www.somanuals.com](http://www.somanuals.com/) [http://www.4manuals.cc](http://www.4manuals.cc/) [http://www.manual-lib.com](http://www.manual-lib.com/) [http://www.404manual.com](http://www.404manual.com/) [http://www.luxmanual.com](http://www.luxmanual.com/) [http://aubethermostatmanual.com](http://aubethermostatmanual.com/) Golf course search by state [http://golfingnear.com](http://www.golfingnear.com/)

Email search by domain

[http://emailbydomain.com](http://emailbydomain.com/) Auto manuals search

[http://auto.somanuals.com](http://auto.somanuals.com/) TV manuals search

[http://tv.somanuals.com](http://tv.somanuals.com/)